## UNIVERSITY OF NORTH CAROLINA AT CHARLOTTE

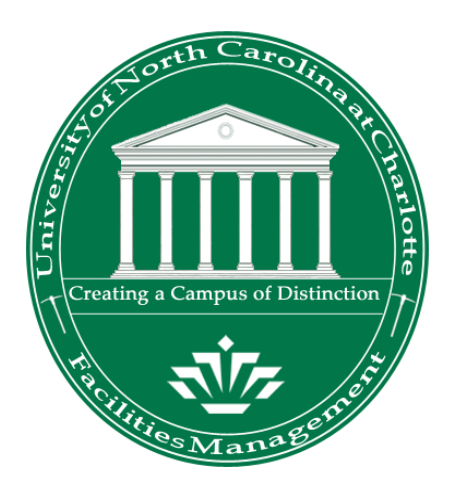

# ARCHIBUS WEB CENTRAL

# SPACE MANAGEMENT TRAINING MANUAL

VERSION 1.0

## FACILITIES MANAGEMENT FACILITIES INFORMATION SYSTEMS

25 January 2010 Last Revised 12 April 2010

#### **Overview**

ARCHIBUS Web Central Space Management Module has been developed to provide more timely and more accurate building and space data across the University. The Space Management Module is a web –based application that has been implemented by UNC Charlotte's as the standard resource for collecting, maintaining and reporting space and occupancy data for all buildings and rooms owned, occupied, or otherwise used by the University.

The ARCHIBUS Web Central Space Management activity provides users a user-friendly web-based application for managing their space data. This activity is used by a variety of users including the overall campus for viewing space data information and reports and by designated University space manager personnel when updating space, approving space change requests and completing space audit updates.

The Space Management activity provides reports of space and occupancy information and floor plans highlighted to reflect space and occupancy data. With the full implementation of the ARCHIBUS Space Management system, the campus will be able to rely on a single source and set of standards for buildings and room data, thereby reduce arduous reconciliation and parallel tracking efforts. The occupancy information within Space Management is collected at the lowest level of organization (Sub-Department level) that facilitates the use and inhabitants of a room.

Primary and Secondary Space Auditor/Managers have individualized access (via their NinerNet username and password) to ARCHIBUS Web Central Space Management Module for viewing and updating space and occupancy data relevant to their organization and responsibilities, while protecting the data.

This manual describes, in general terms, some of the processes and activities within ARCHIBUS Web Central's Space Management module including step-by-step instructions on how to update departmental space, occupants and other room information. In addition, this document provides information on available reports and drawing views and instruction on how to view and print this information.

## **Table of Contents**

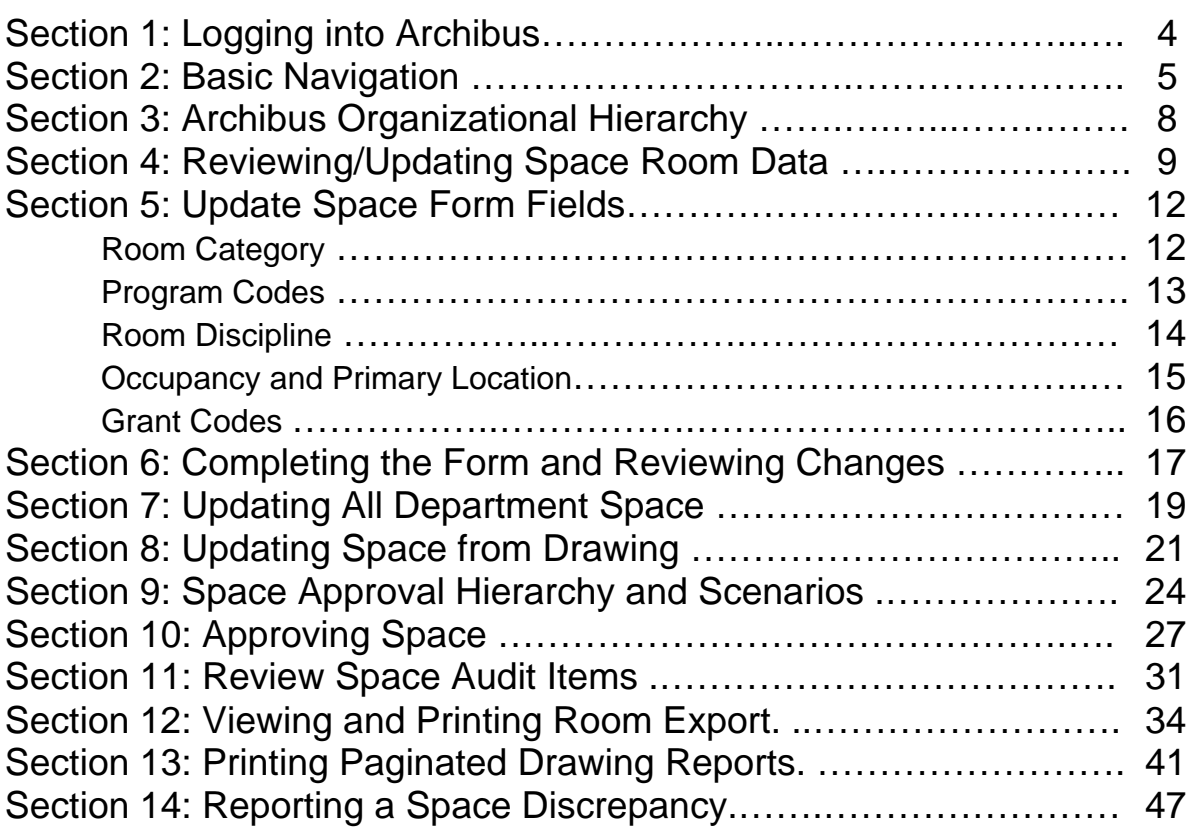

## **Section 1: Logging into Archibus Web Central**

• Launch your Web Browser

• Enter the web address of ARCHIBUS Web Central. **https://archibus.uncc.edu/archibus** 

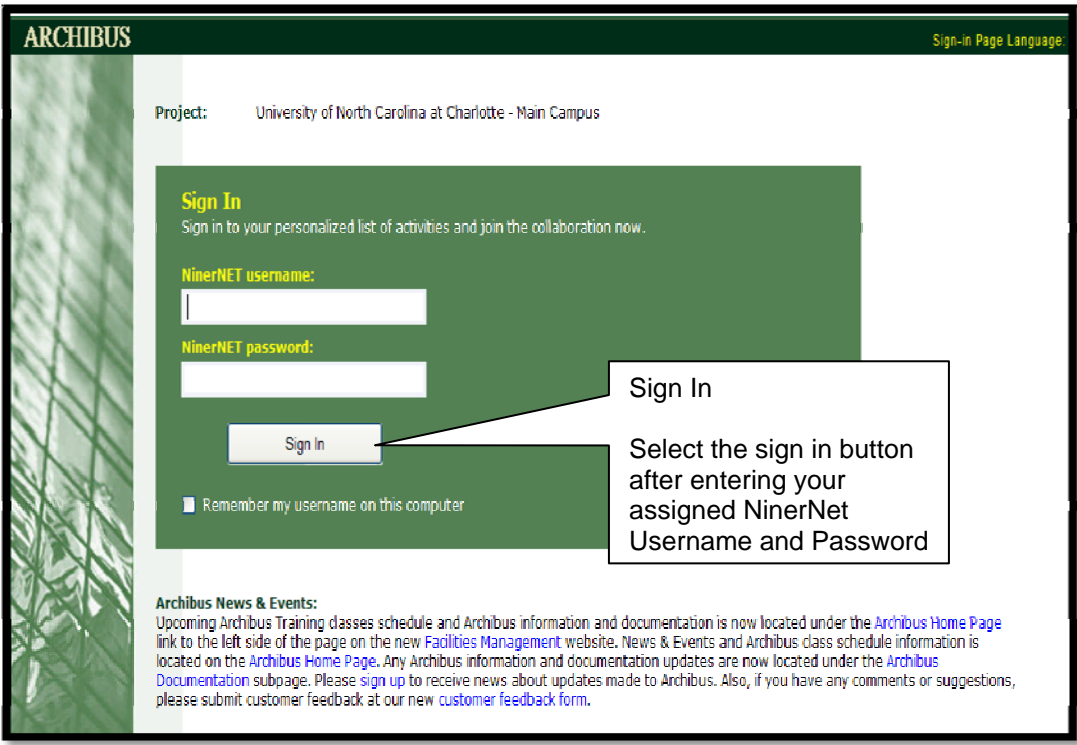

- Type your NinerNet User Name and Password on the Login Page.
- Select the "Sign In" Button

## **Section 2: Basic Navigation**

• Once you have logged into Archibus, the first screen you see will display a list of Archibus Activities.

• Select the Space Management activity.

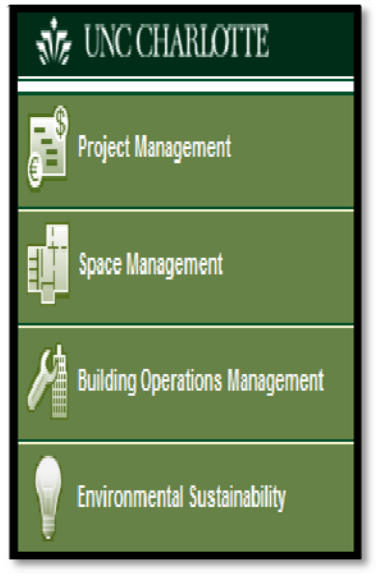

• Next, a list of space roles associated with the activity will display. Select your Space Manager role: e.g. Sub-Department Manager.

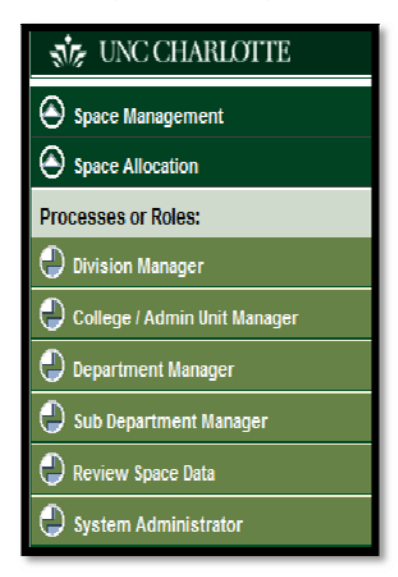

• After selecting the Space Manager role, you see a list of tasks will display for selection.

• Navigation Bar – contains the navigation buttons that allow you to view other web pages, access context based help, or simply logout. Your available navigation buttons along the top of the page:

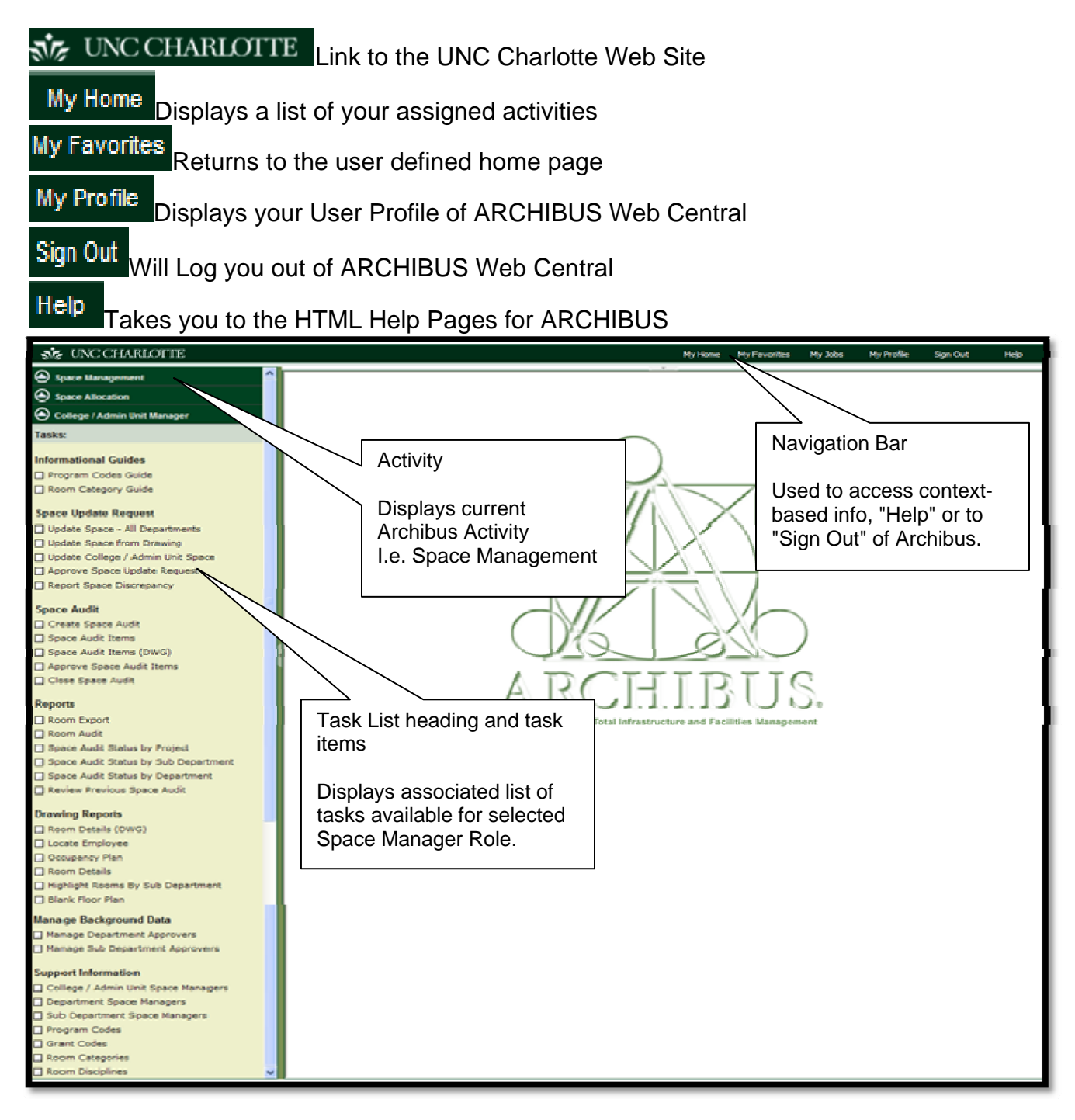

• The Task List heading divides and organizes the list of task for easier viewing and selection.

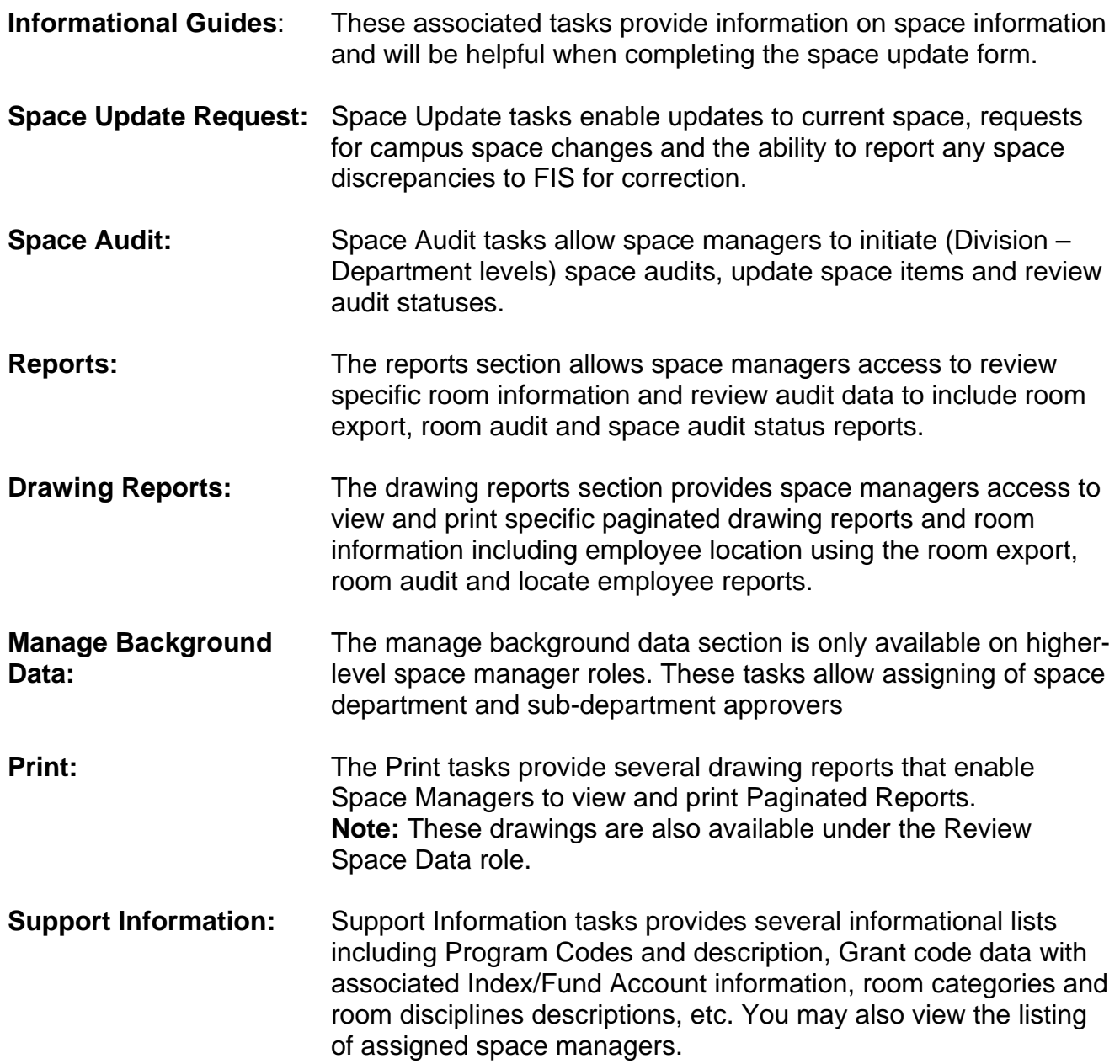

### **Section 3: Archibus Organizational Structure**

The Space Management Module Roles and Approval Authorities correspond with the current Campus Hierarchical Structure.

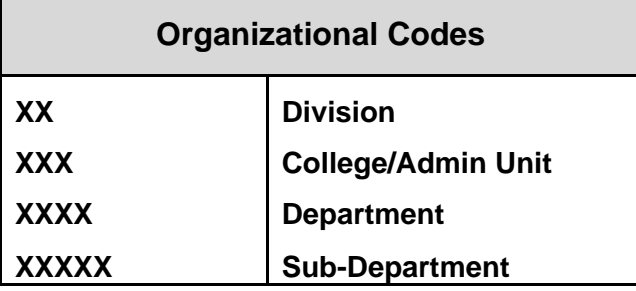

Every room update is completed on the lower 5-digit Sub-Department level.

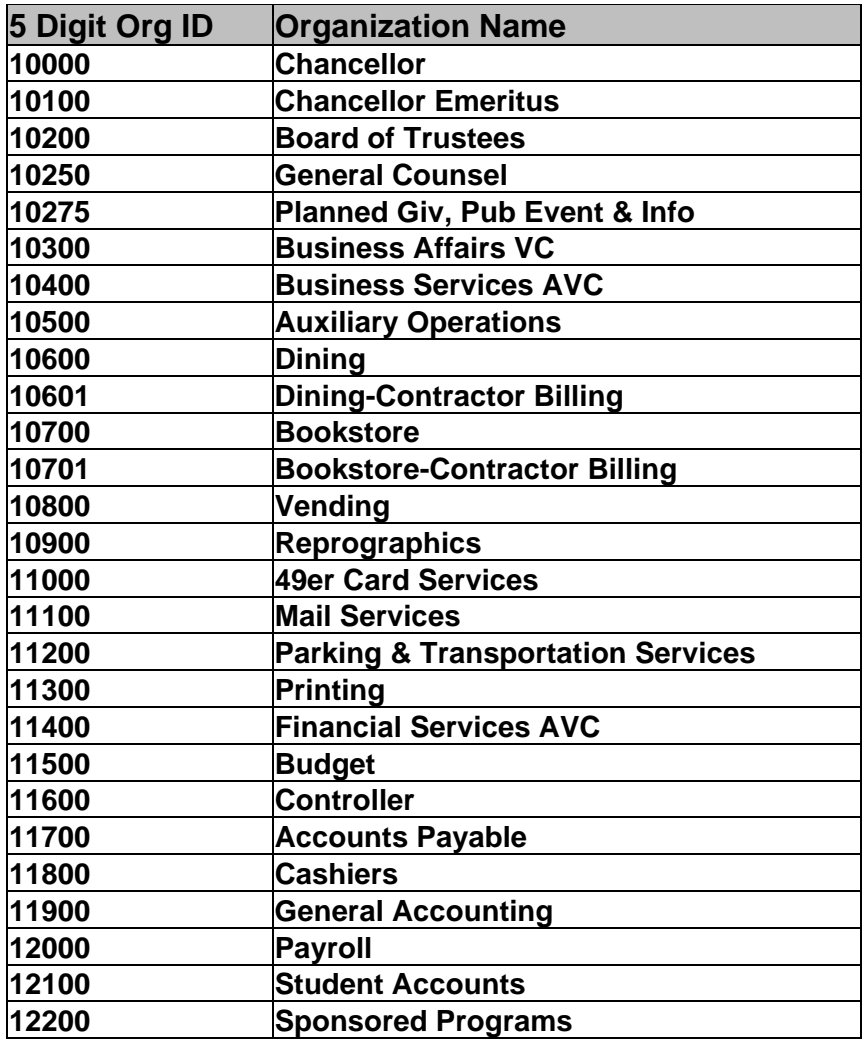

## **Section 4: Reviewing and Updating Space Room Data**

• To update your assigned space with room numbers, occupants, etc, select to update space task associated to your area: e.g. Update College Admin Unit Space, Update Sub-Department, etc located under the Update Space heading.

• After typing in the search criteria (bldg name, code, room code, etc.), select the down red arrow to filter the room list.

• The list will filter according to the information entered.

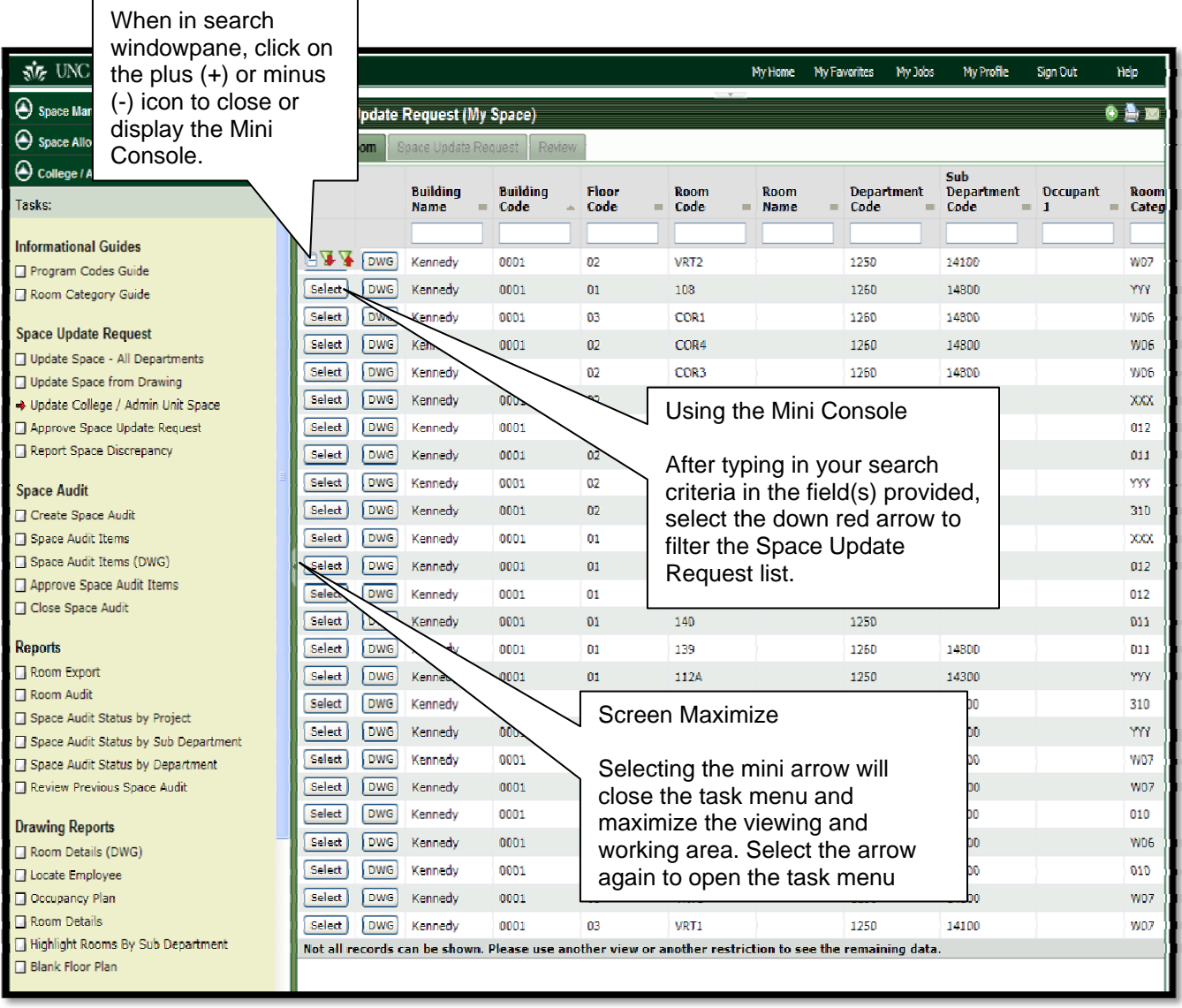

• Once you have filtered down to the specific room you wish to update, click the "Select" button to view the Space Update Request (My Space) form.

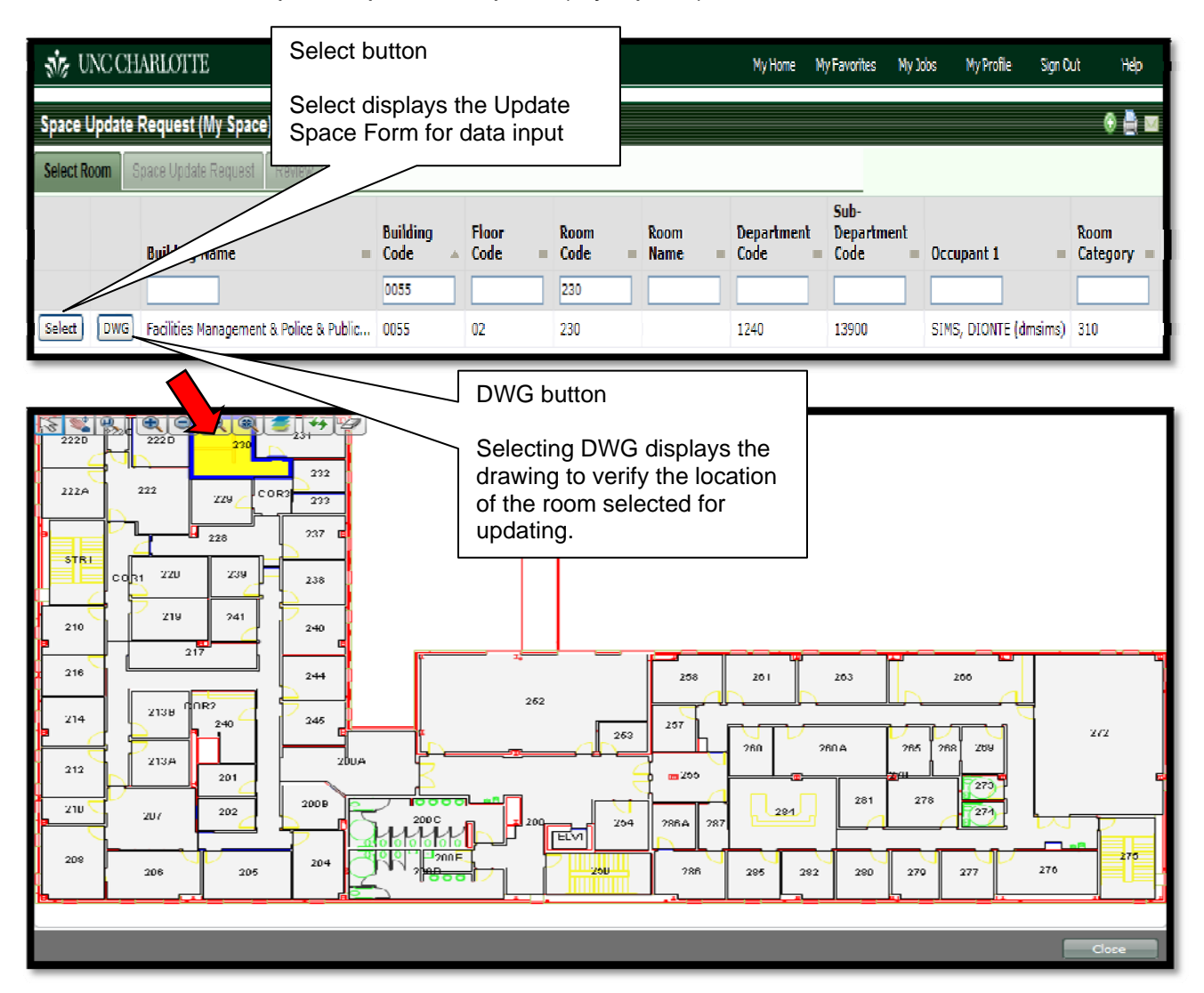

• The Space Update Request form will display for room updates. Select the ellispse button as needed to update required fields: Stations (no. of computer stations, room category (use of room), program code (definition of space) and room discipline (description of space) and the Program Code percentage (total will be 100%).

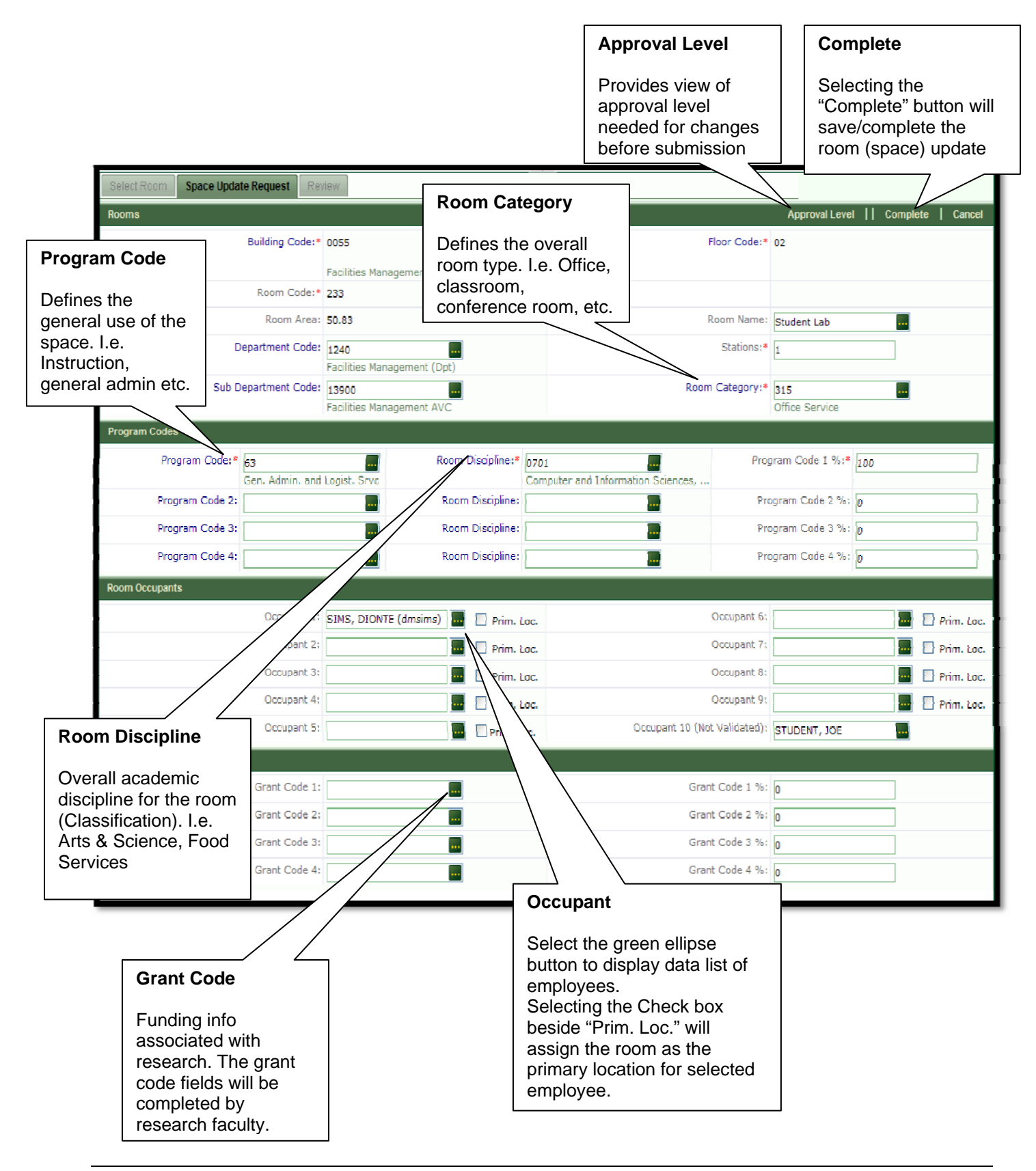

## **Section 5: Updating Space Form Fields**

#### **Room Category:**

• Room Category designates the actual use of the room regardless of design intent. Examples: Conference room, classroom, office, etc.

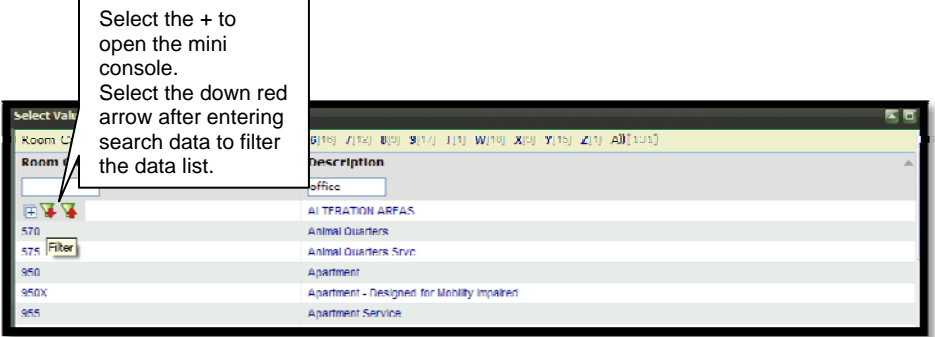

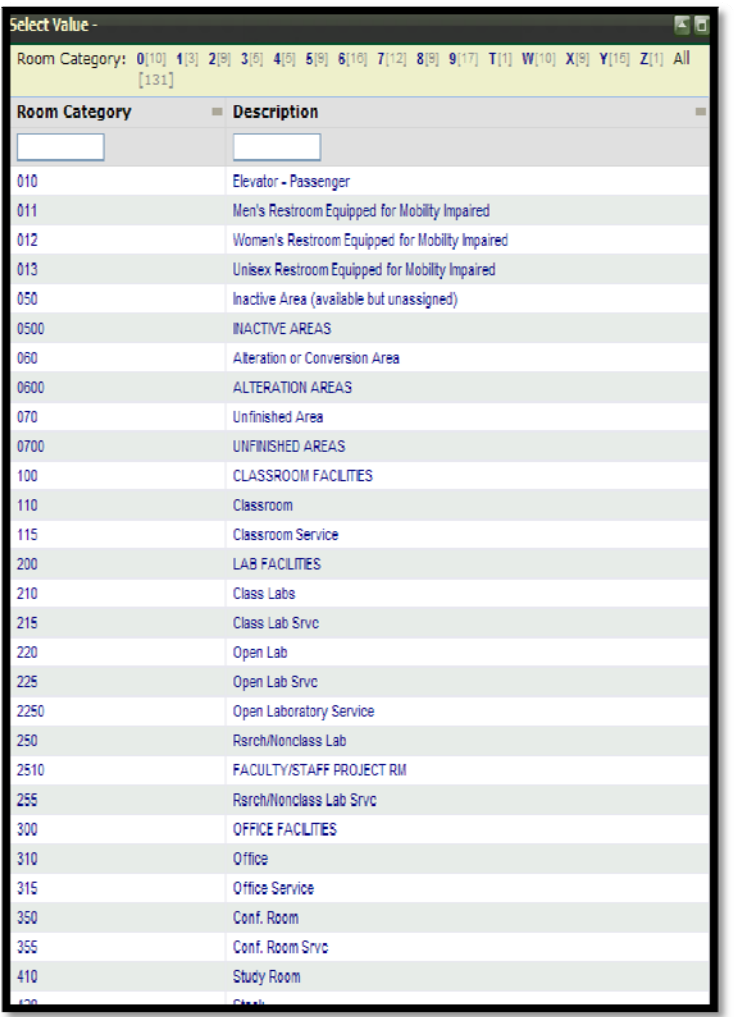

#### **Program Code**

• Program Code identifies the room use and the associated percentage for each program that is assigned.

• **Note**: If more than one program is selected, the total percentage of all programs must equal 100 percent.

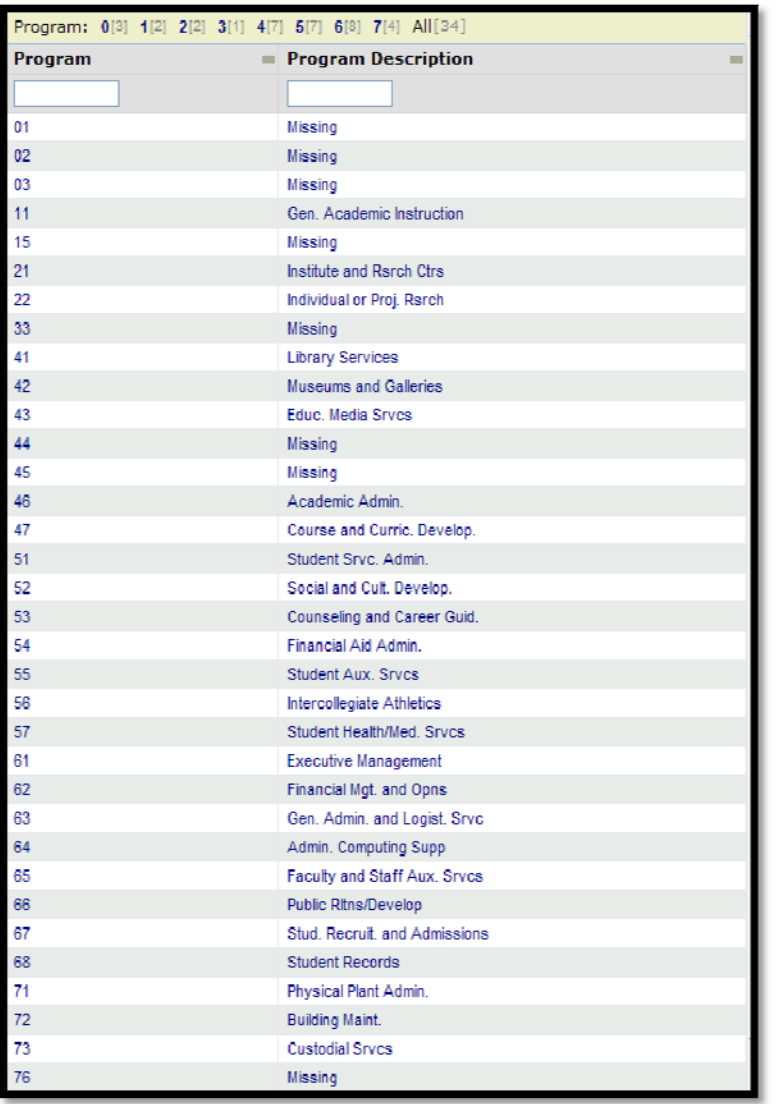

#### **Room Discipline**

• Room Discipline designates the room academic discipline (Classification of Instructional Program, CIP); e.g. Art and Sciences, Food Services and Technology, etc.

• A room may serve more than one academic discipline (Instructional Program). Within Archibus, a room may be assigned up to four different programs; however, at least one room discipline is required.

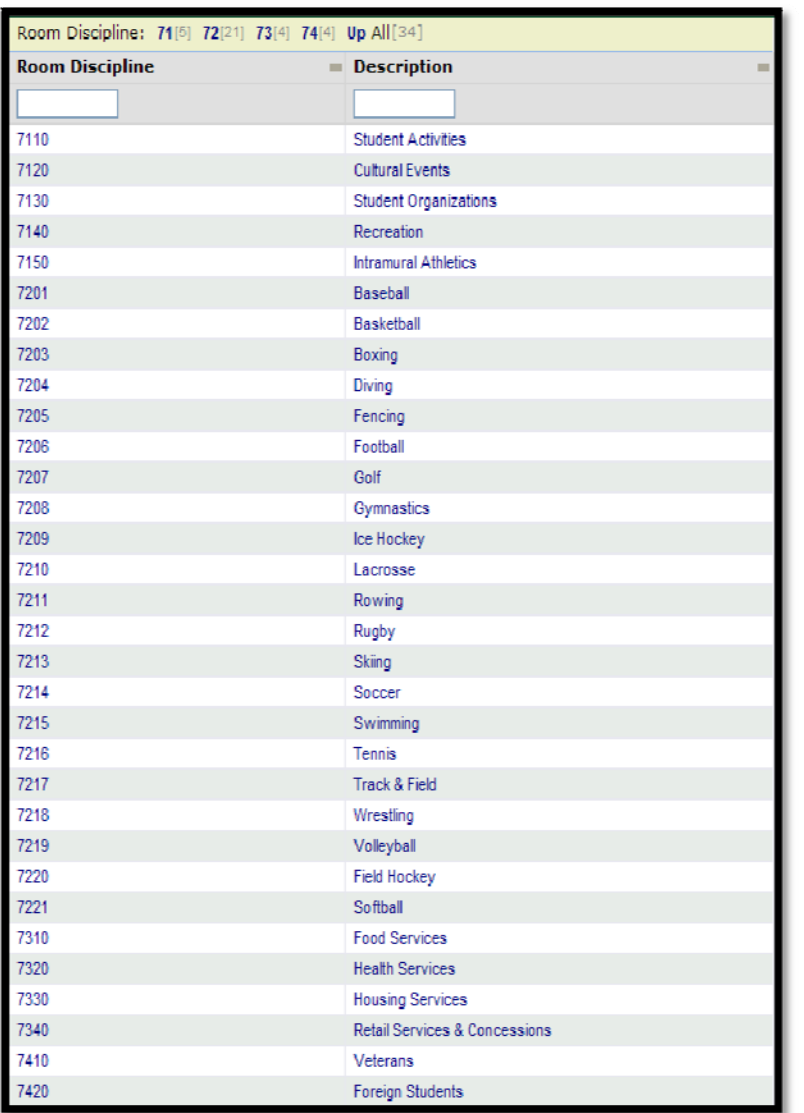

#### **Occupancy and Primary Location**

• Occupancy identifies the employee(s) associated with the room space. All occupants may be assigned to the Occupant #1 - #9 validated fields. The Occupant #10 field is a text field where additional personnel who use the room may be added; e.g. contractors, students, etc.

• The "Primary Location" box for each field provides the ability to identify the space as the primary location for the employee.

• Select the check box beside the occupant field to indicate the room as the primary location for the selected individual(s).

• **Note:** If an employee has more than one office, the primary location is the one where he/she spends most of their time.

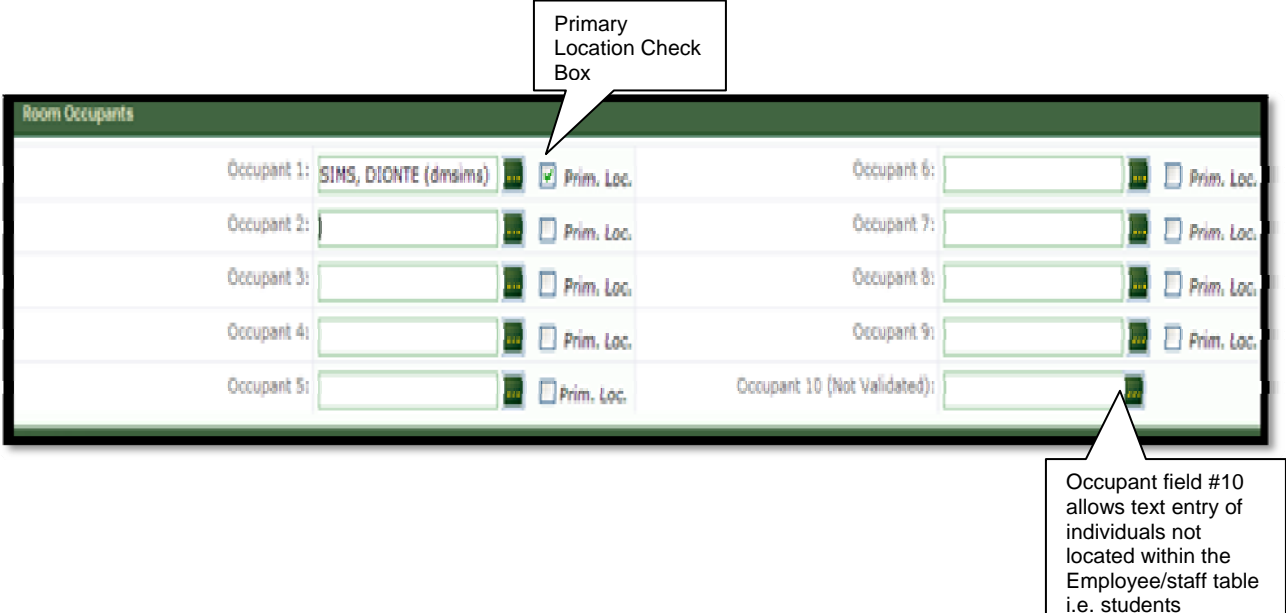

#### **Grant Codes**

• Grant codes identify the funding source associated for room where research is conducted. Up to four grant codes may be entered with the total percentage of all grants equaling100 percent.

• **Note:** Research faculty will complete information for the grants that are associated with a room.

• To complete the grants section, the faculty member must identify the percentage associated to each research scholarship.

• External grants that support research will be assigned according to the percentage of their use of the laboratory to that grant activity.

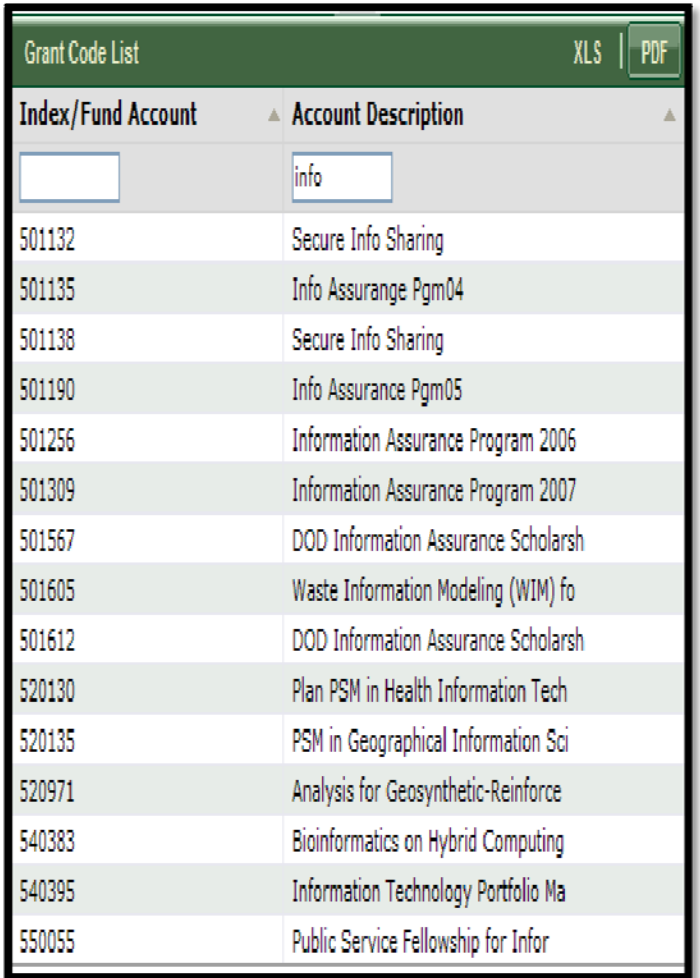

#### **Section 6: Completing the Form and Reviewing Changes**

• Once all necessary room data has been updated on the form, you may select the Approval Level button located on right of the action bar. A pop up box will inform the level approval that will be required for changes when submitted. Select OK to close the pop up.

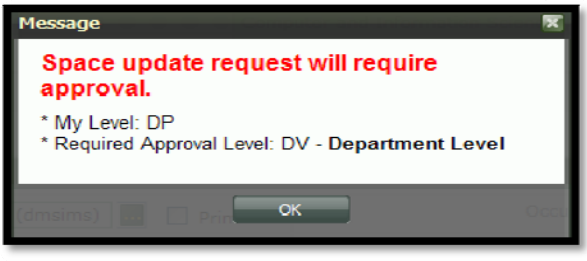

• Once you have completed any other changes and are ready to submit for review and approval, if needed, select the "Complete" button to save changes.

• A pop up box will display informing of the approval level required for the submitted changes. Select OK to close the pop up box.

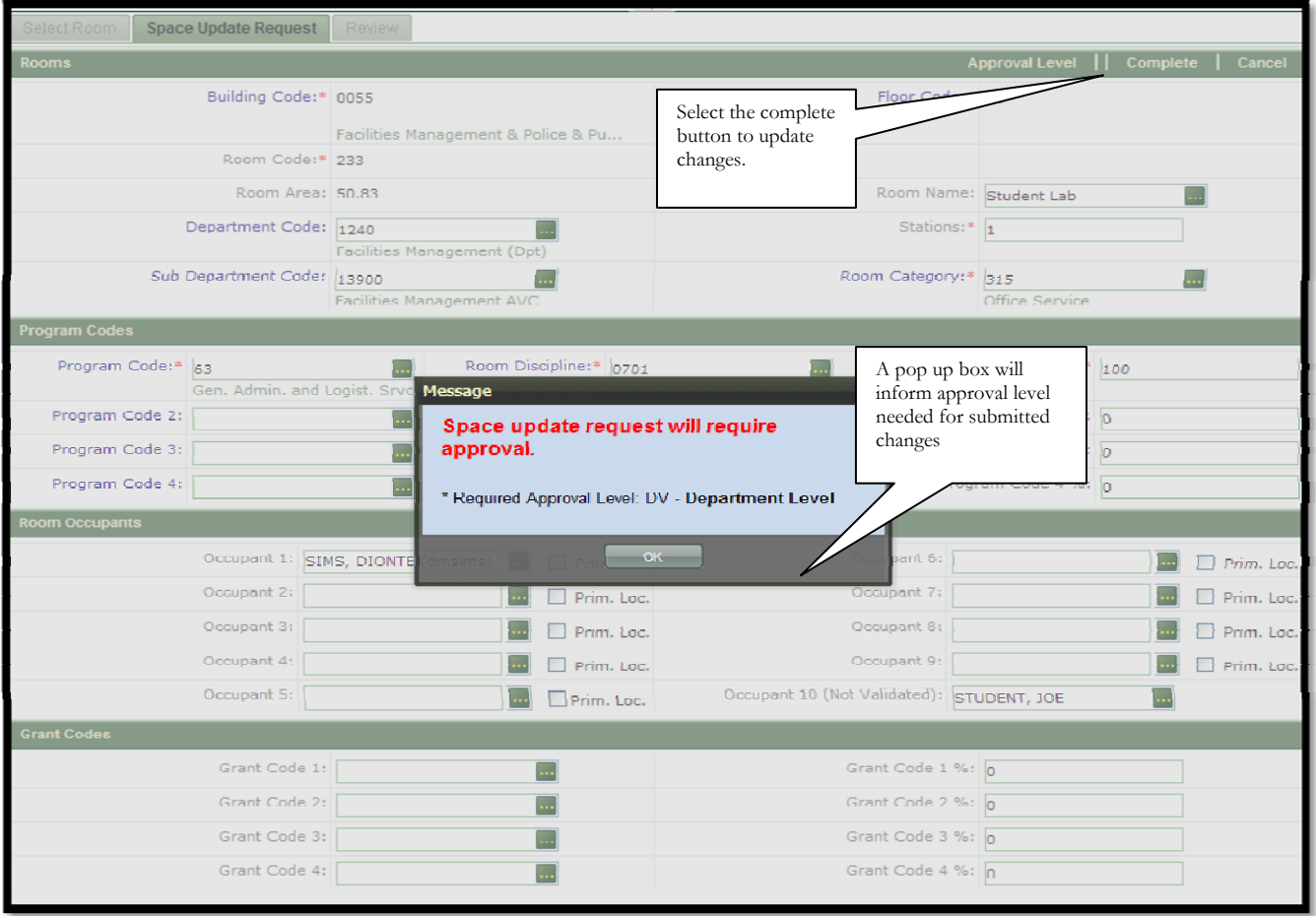

#### **Space Update Request Review Page:**

• After closing the pop up box on the request form, the Review page will display providing an overview of the changes.

• Select the Print Request button to print a PDF of the room changes or select the "Select Another Room" button to return to the search screen to update another room.

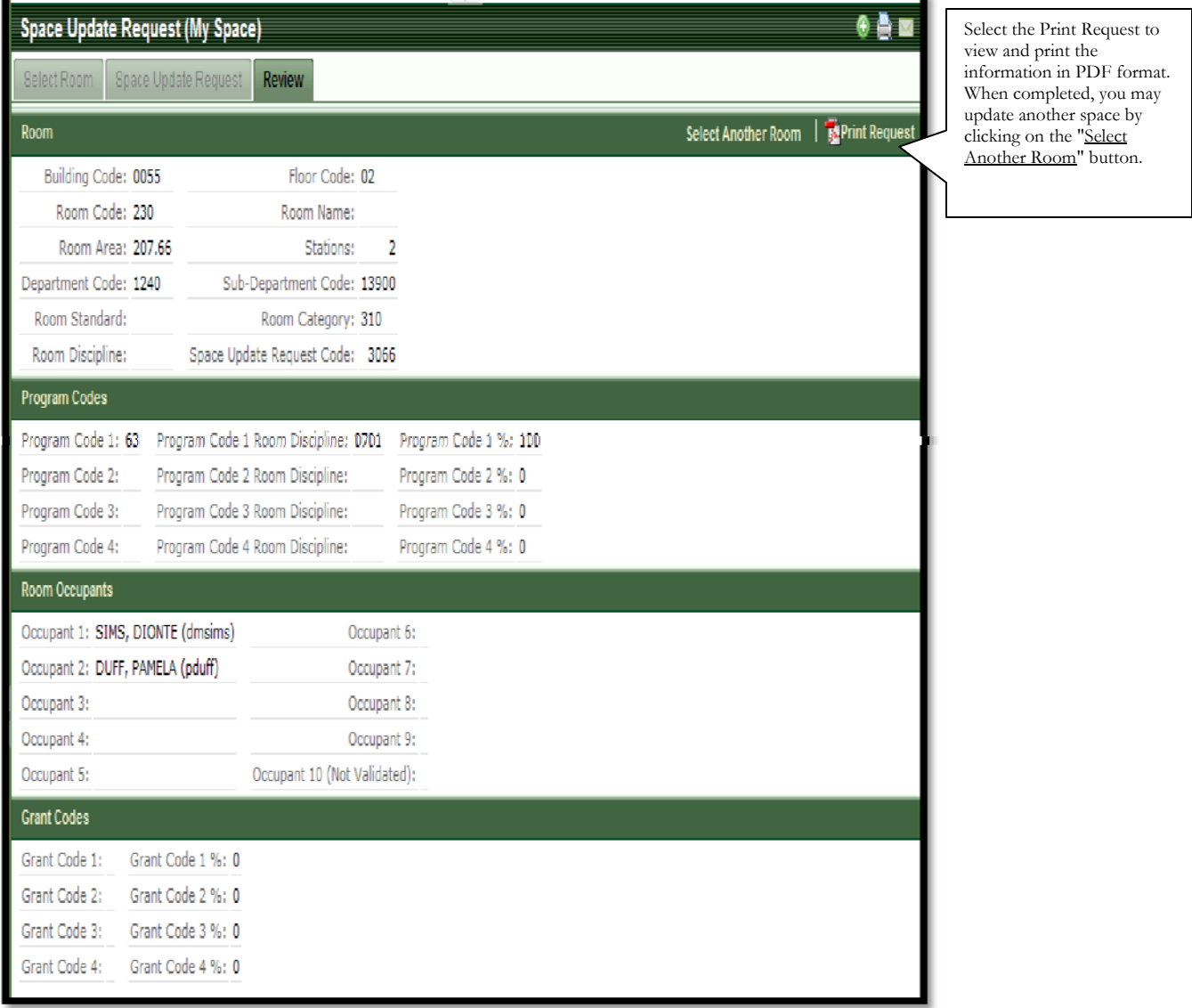

## **Section 7: Updating All Department Space**

• In some cases, the Update Space within Area rooms list may not include the latest acquisitions of space or maybe department personnel have moved to a new building. In this instance, the space manager may request additional space that the department already occupies.

• Any space requested outside the area of ownership will require higher-level space manager approval. The level of approval needed will depend upon the boundaries crossed by the space changes that are requested.

• To Update Space when the Room is not listed within your Update College/Admin Unit, select the Update Space - All Departments.

• **Note:** When requesting space outside "area of ownership", the same form that is used when updating own space is used except space outside "area of ownership" will require an approval process before the space may be acquired.

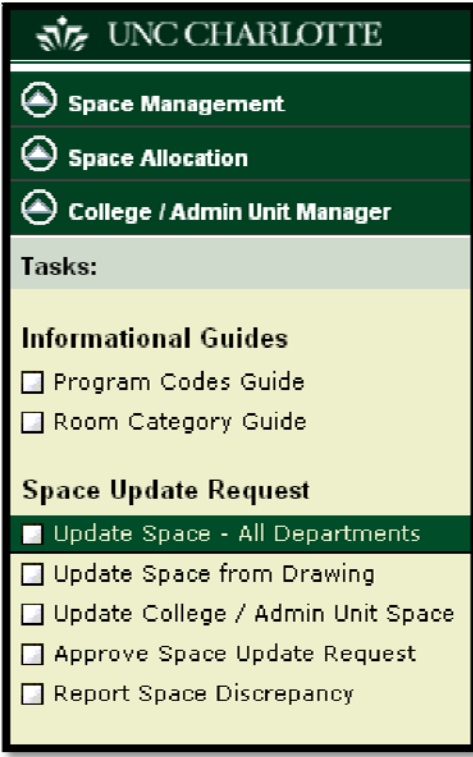

• After locating and selecting the space to be updated using the data sheet, the Space Update Request form will display. Complete changes as needed.

• If you would like to review the approval level required before submitting the change, select the Approval Level button located in the upper right of the action bar. The pop up box will display informing of the level of approval required.

• You may also select the View Existing button to display the Review Existing Space Date windowpane allowing you to review the current information for that space.

• When you have finished reviewing approval level required or previous changes, select the "Complete" button to submit the changes for upper level approval.

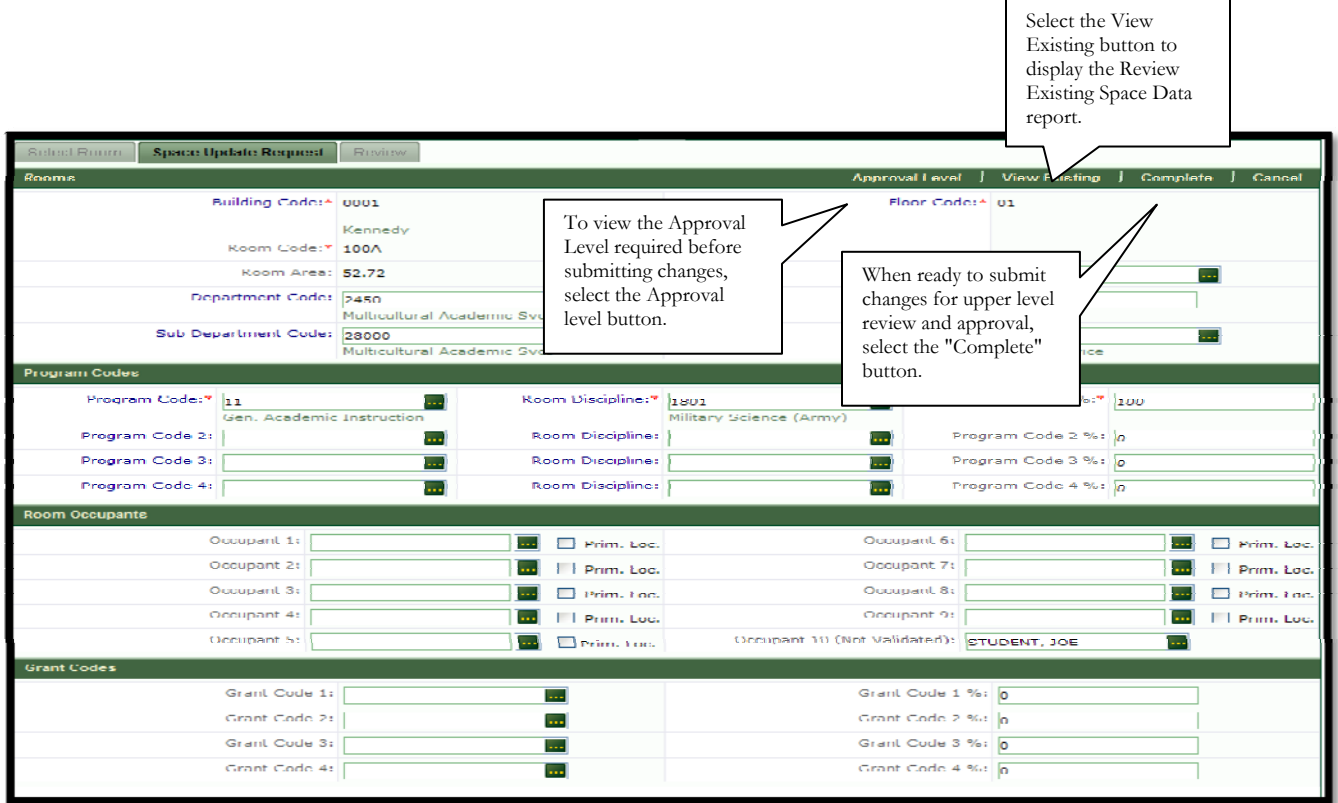

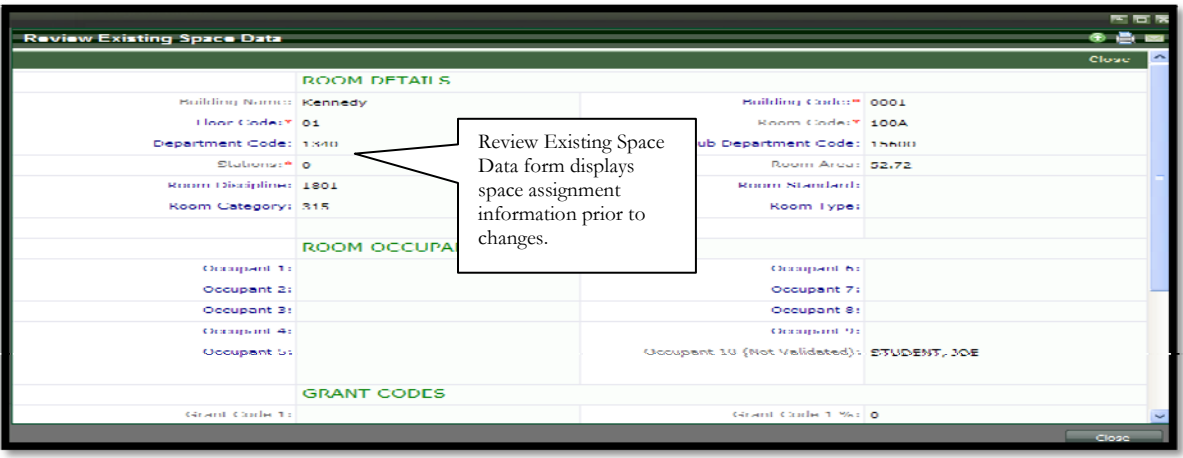

Prepared By: Pamela A. Duff 2010 ARCHIBUS Space Management Facilities Management-Facilities Information Systems

## **Section 8: Updating Space from Drawing**

• View and update space data using the Update Space from Drawing task. Type in search criteria and select the down red arrow to locate the building using the mini console.

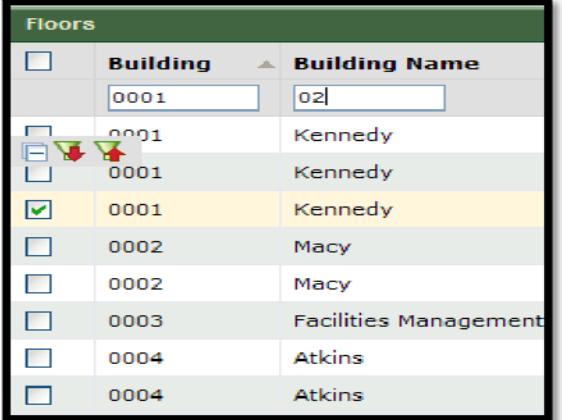

- Next, select the check box beside the building name and floor.
- The floor plan for that building and floor will display for viewing and room selection. • The floor plan will display within the DWG windowpane

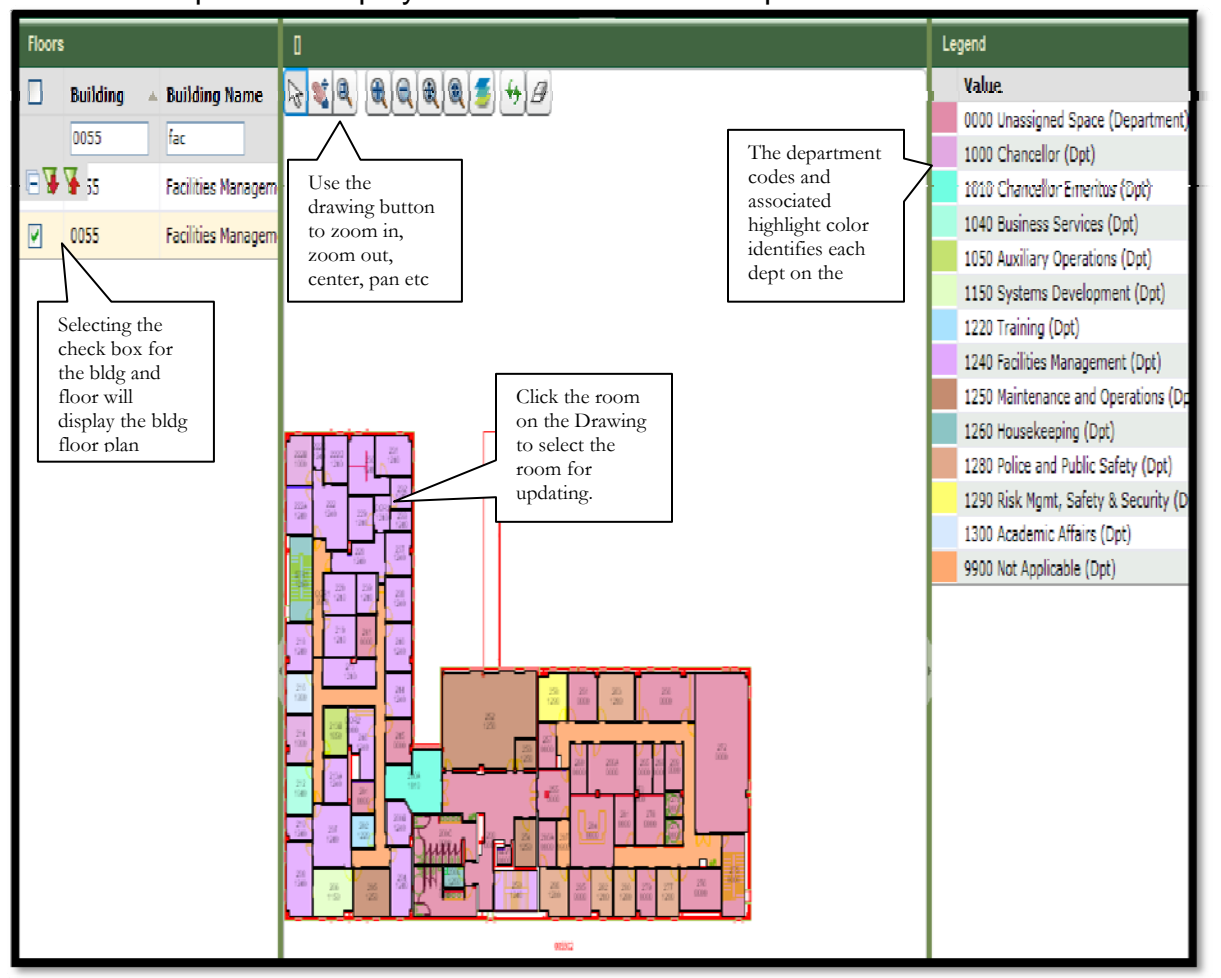

• The drawing windowpane will contain the drawing action buttons located at the top of the windowpane

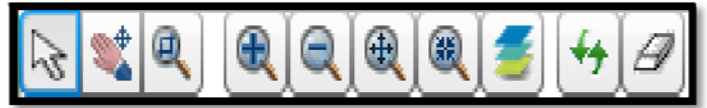

• Use the drawing action buttons to manipulate the drawing.

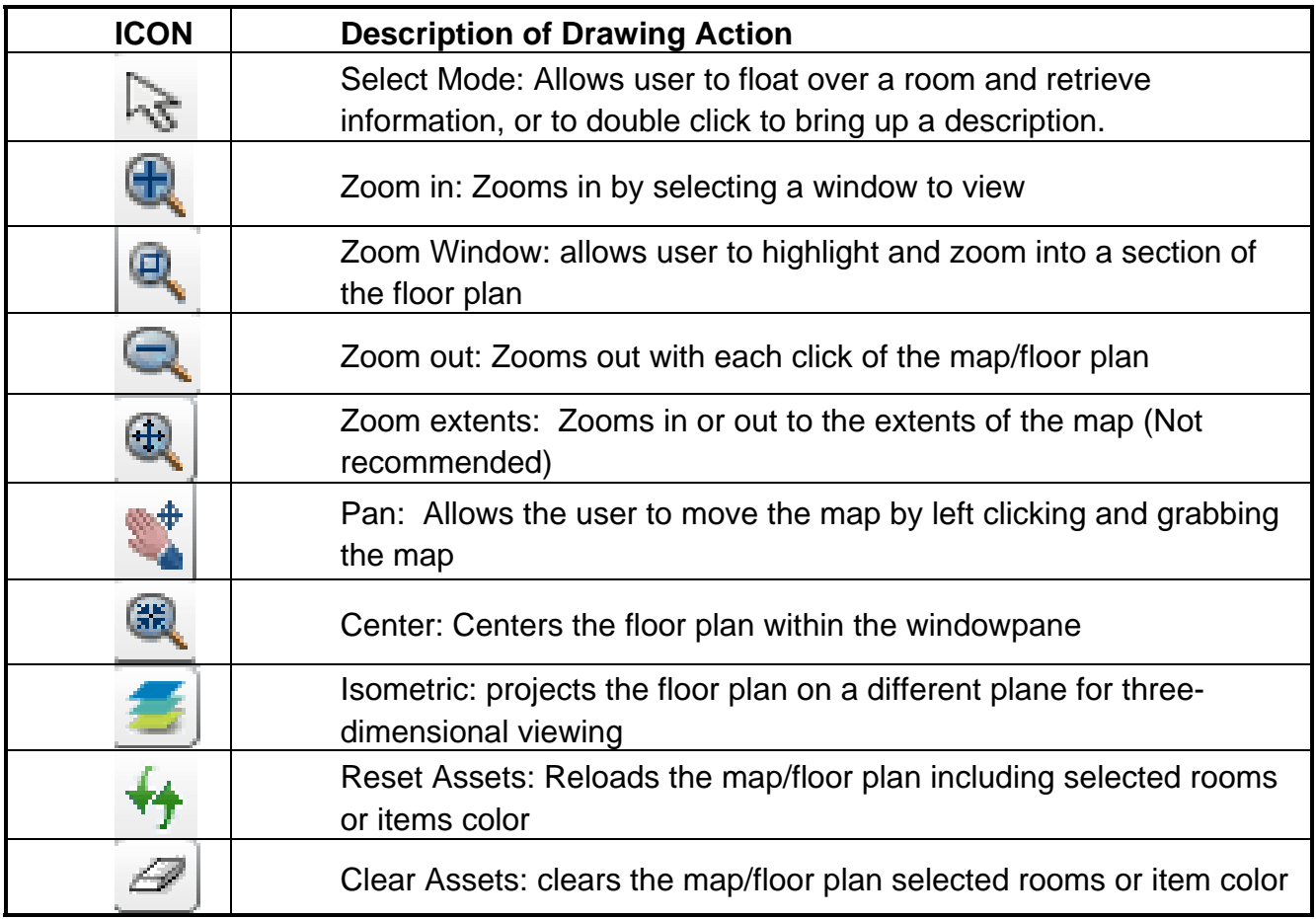

• To update a space item click on the room that needs to be updated.

• When the room is selected, the Space Audit Items "Space Change Request" form will display allowing updates.

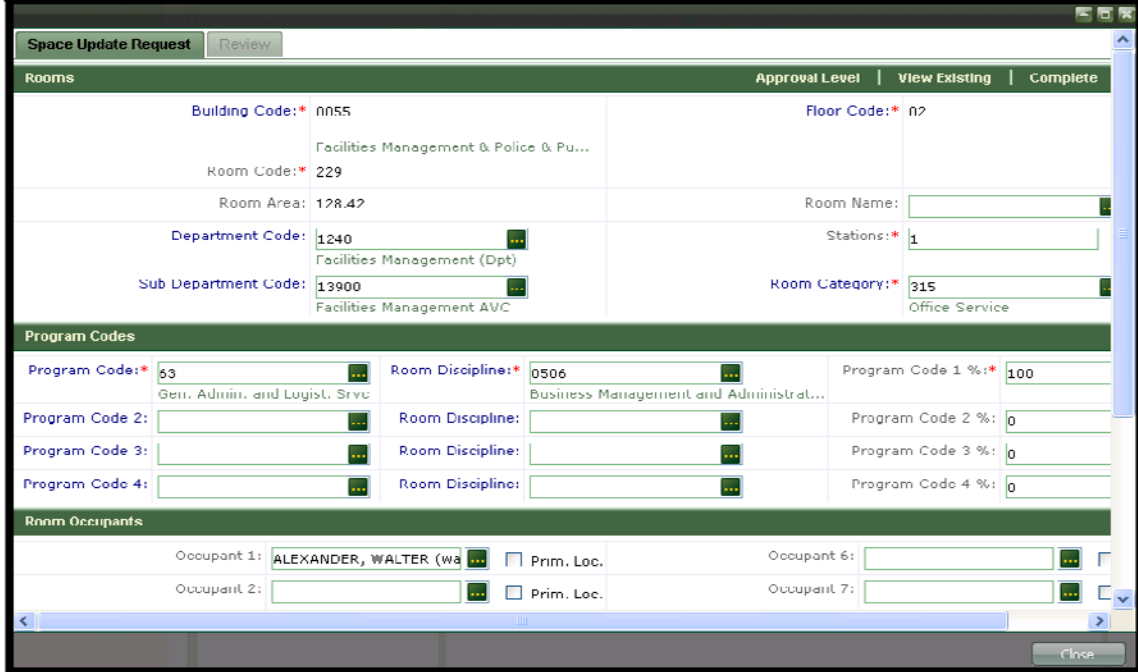

After updates have been completed, select the "Complete" button to save the changes.

If the change is within the area of ownership then the audit change will be automatically in approved status.

• A pop up will display informing the space manager that the space update was completed.

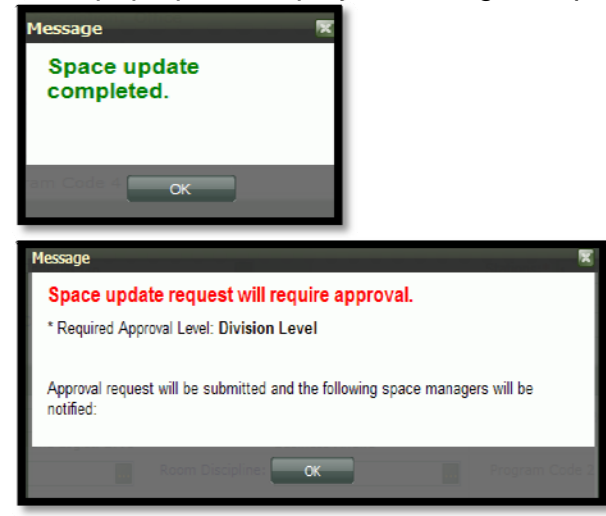

If the request affects space outside the area of ownership a notice will display and the space request will be sent up the hierarchy for approval.

#### **Section 9: Space Approval Scenarios**

#### **Scenario #1:**

Space Change request occurs within the Business Unit but outside College/Admin Unit. The approval must occur at the higher BA Division Level. Approvals will follow the chain of command and must be approved on each level and then be approved at the final approval level.

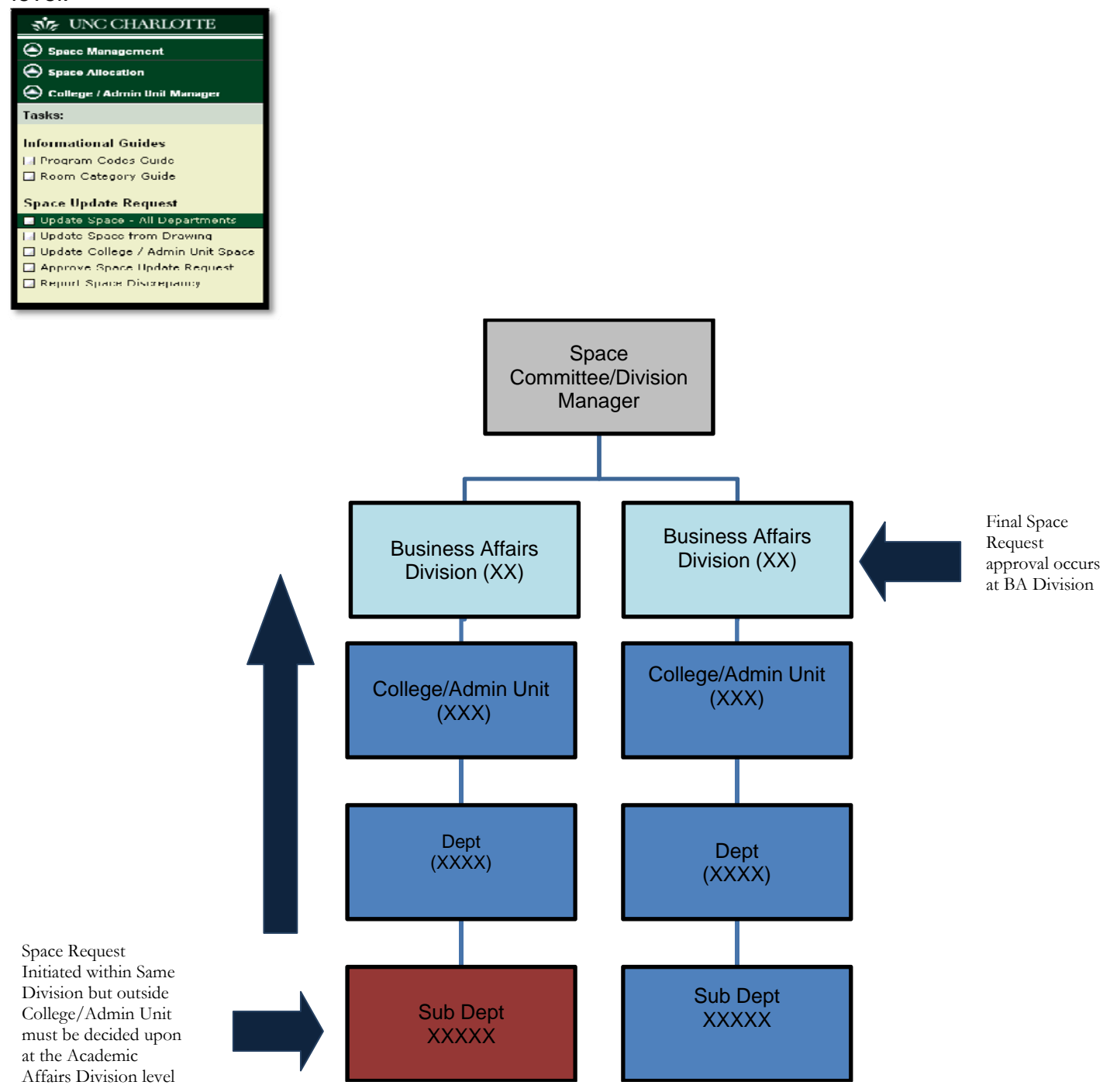

Prepared By: Pamela A. Duff 2010 ARCHIBUS Space Management Facilities Management-Facilities Information Systems

#### **Scenario #2:**

When a space update request is initiated for space owned outside the Division, (i.e. Academic Affairs owned space) then the final approval must come from the higher Division levels.

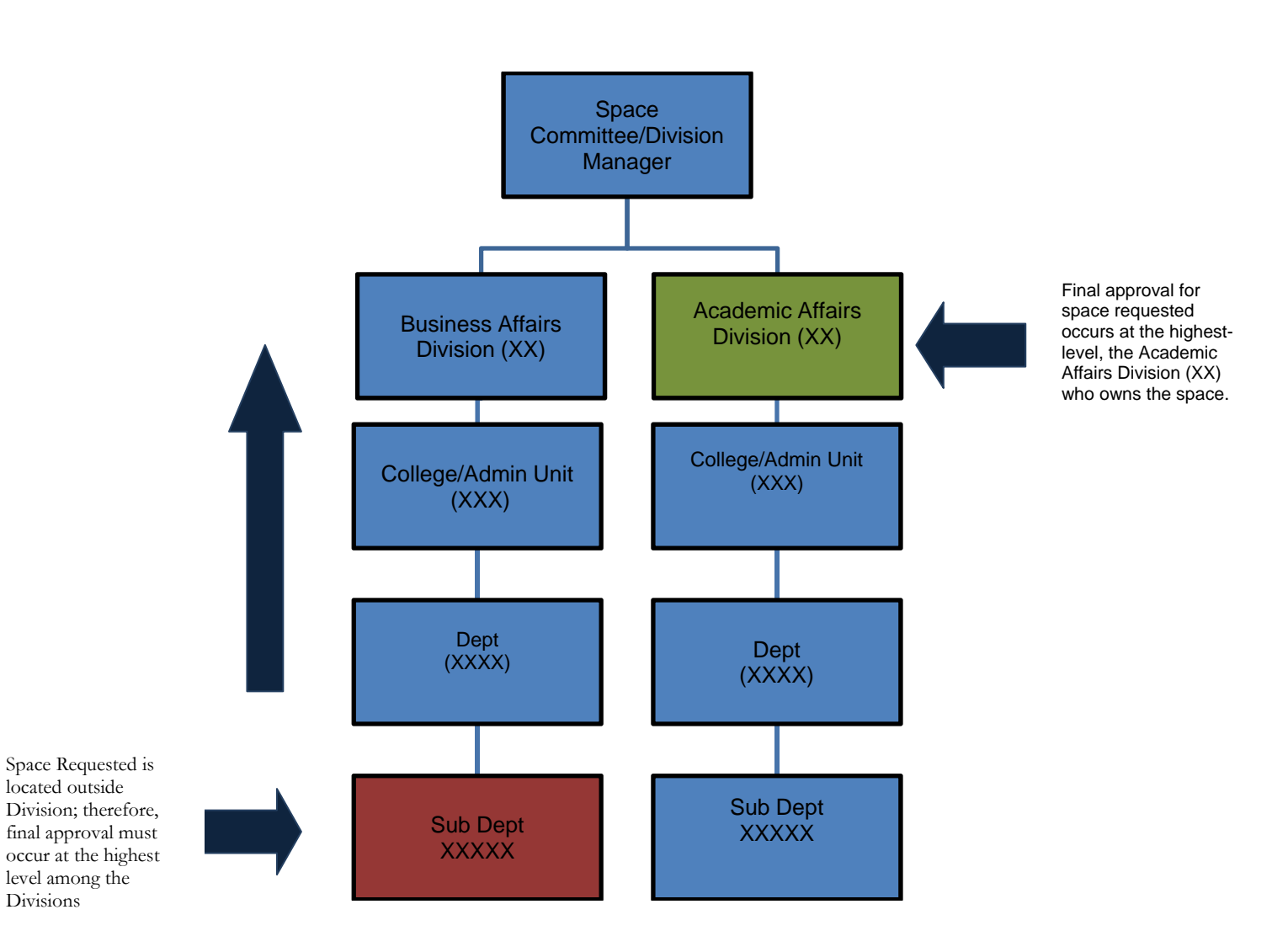

#### **Scenario #3:**

When space approval requests occur within the same Division, but across different departments, then the next highest level who owns the space, the College / Admin Unit, must complete the final approve the space change request.

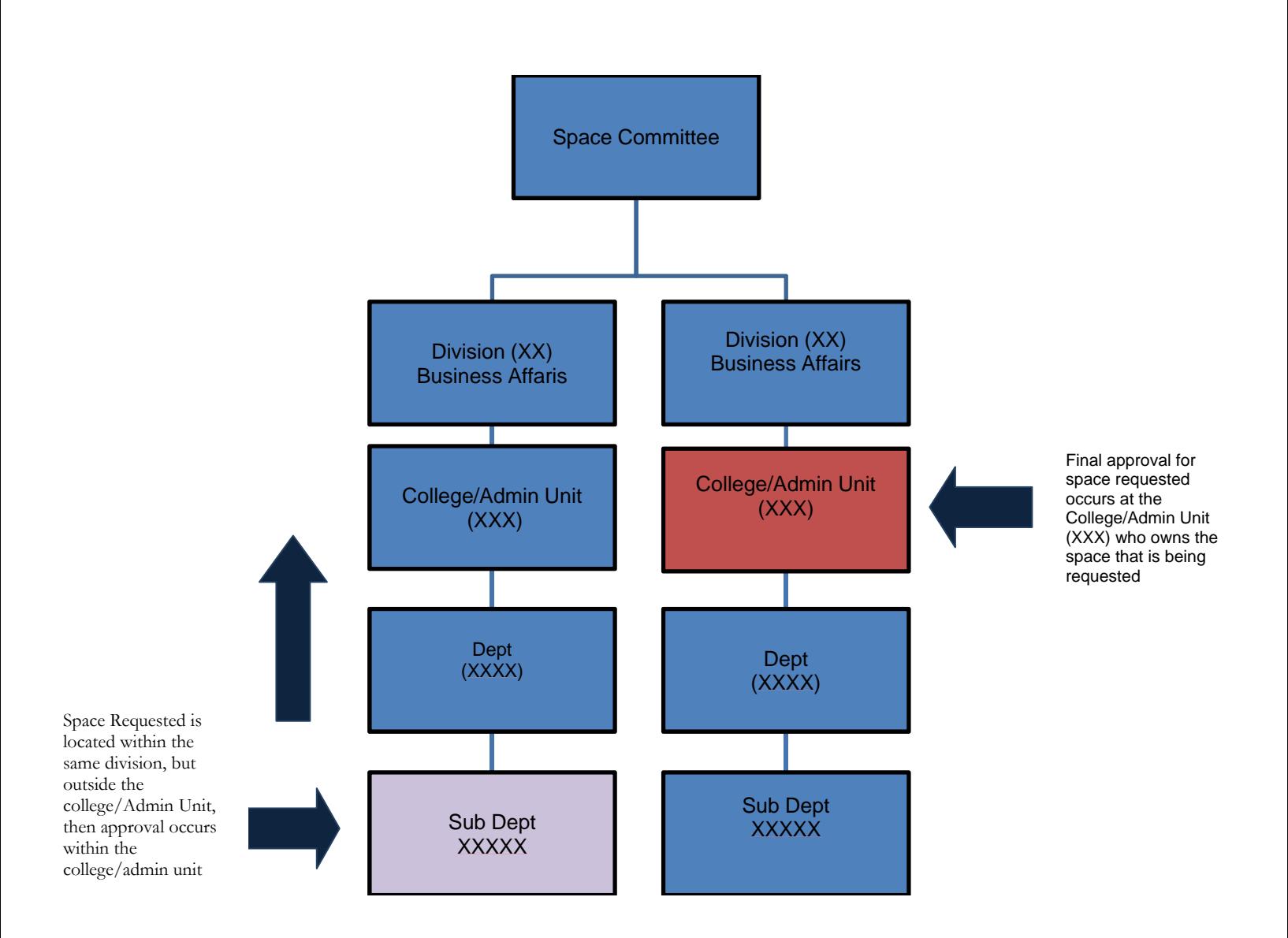

## **Section 10: Approving Space**

• When lower level space items are changed or updated where changes affect areas outside the space managers' area of approval, then the space item will be sent for upper level approval.

• When the item is submitted to the higher level approver queue (department level and higher), then the space manager will review submitted space items and either approval or reject the space change request.

• To review and approve or reject submitted space item requests, the Assigned Space Manager/Approver access the Approve Space Update Request task to review and approve the submitted space change.

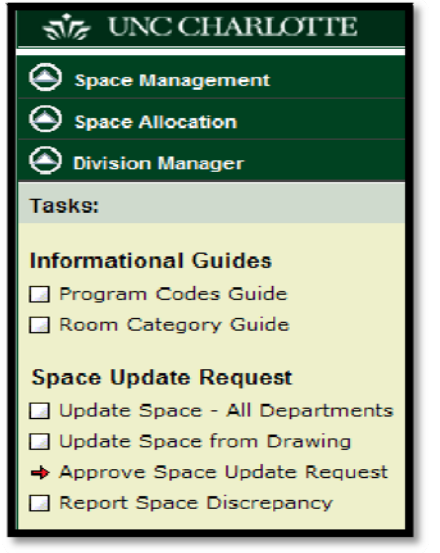

• The Space Change Request Approval screen displays. Select the specific room to be reviewed from the list of requested changes.

• The form with the submitted change request data displays for review within the right windowpane.

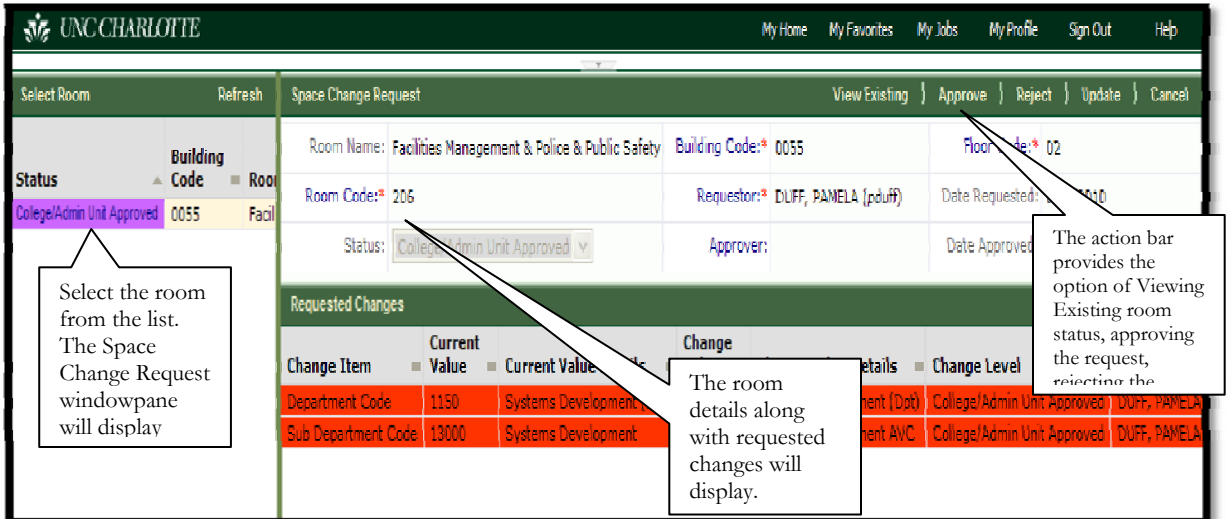

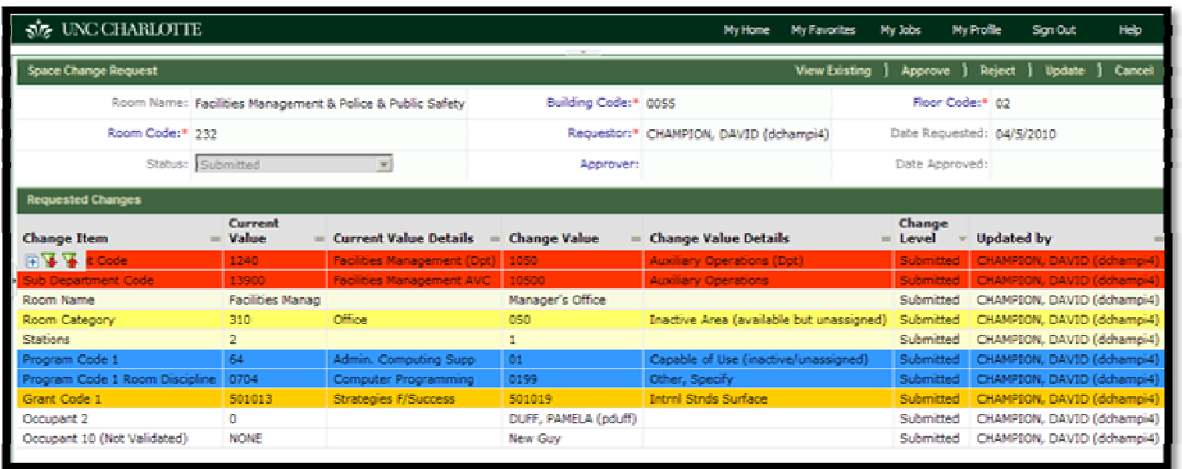

• The requested changes listed in horizontal format within the windowpane will be highlighted identifying each request according to the type of change.

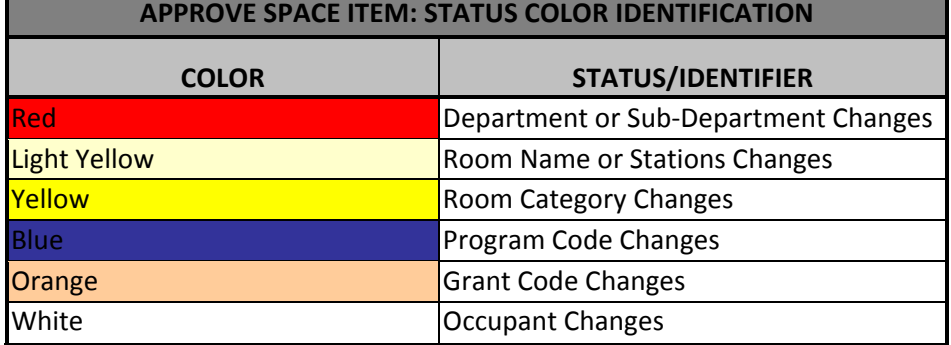

• Approve Space Request Action Items: The actions bar located in the upper right of the windowpane provides several options for the space manager who is approving the changes: • View Existing: allows the approver to view the details and the status of the room before any changes are implemented. After selecting the View Existing button, the form displays the details of the current assignments.

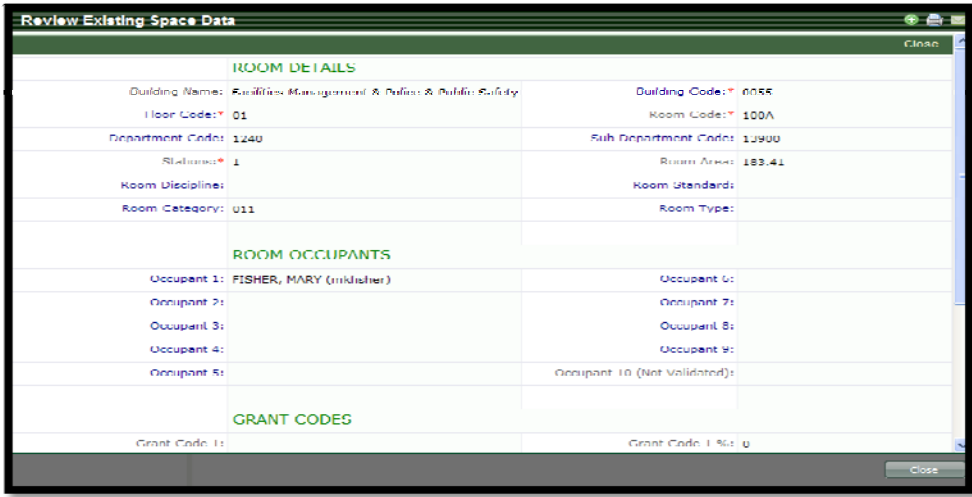

• Update: the update option allows the approver to update the requested changes and make corrections before approving the request.

• When the Update button is selected, the "Rooms" pop up windowpane will display allowing the space manager to review and update the requested change information, as needed.

• Using the Room windowpane view, the space manager may select new information using the ellipse buttons to correct all inaccurate data fields.

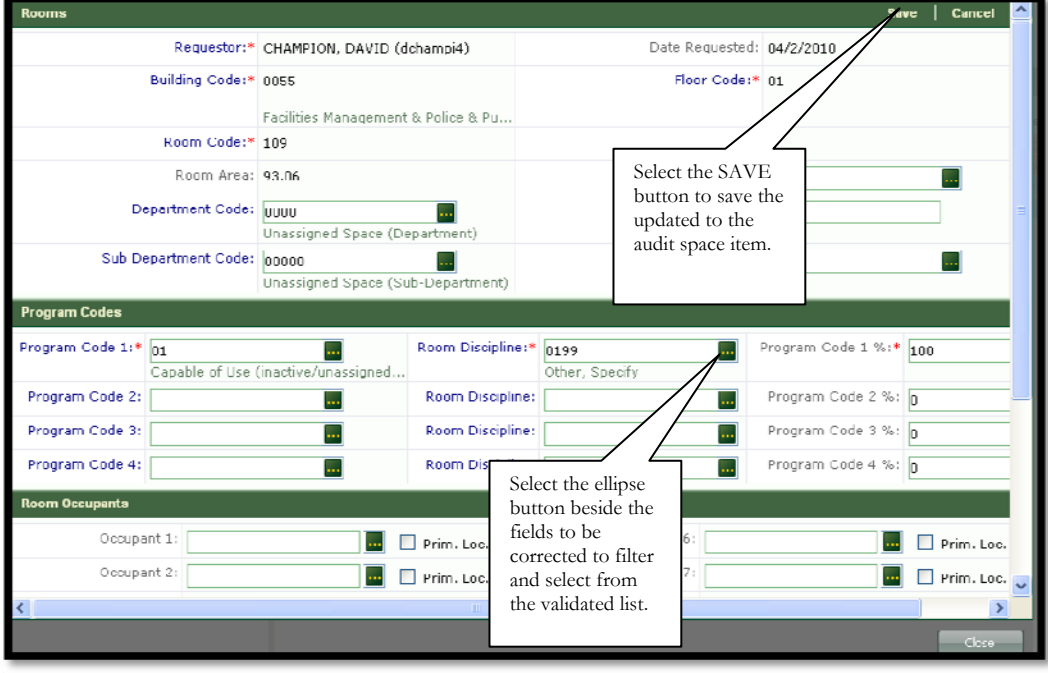

Prepared By: Pamela A. Duff 2010 ARCHIBUS Space Management Facilities Management-Facilities Information Systems

• After making the necessary changes, the space manager selects the Save button.

• A pop up displays requiring confirmation of the changes and informing the space manager if additional approval required. Select "Yes" to confirm.

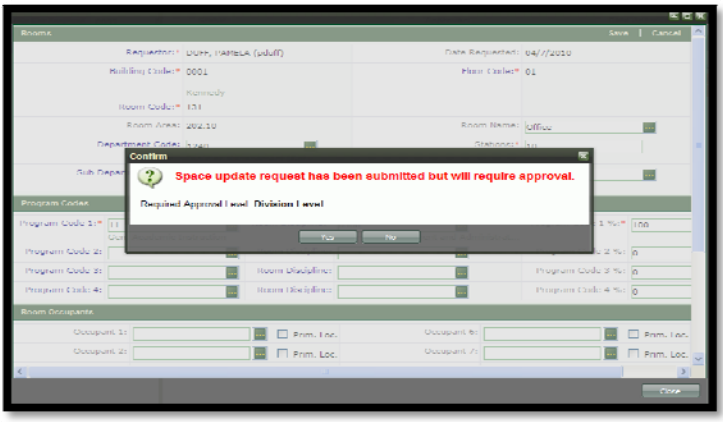

• Approve: the Approve action button allows the space manager to approve the requested changes.

• Request Approvals requiring additional Higher-Level Approval. When a space request item has been approved at a lower level and requires additional higher-level approval, a pop up will inform the approver that the request has been submitted to the next level for approval.

• When any request is approved at the current approval level but requires higher level approval, then it will be submitted for higher approval. An email notification will be sent to the requestor and the approval levels

### **Section 11: Reviewing Audit Items**

• When an audit is generated, the space audit managers will receive an email notification that an audit has been generated requiring them to log into Archibus to review, verify and update space audit items as needed.

• To update space audit items, the space audit manager will log into Archibus select the Space Management tab and then the Space Audit Items task within their role.

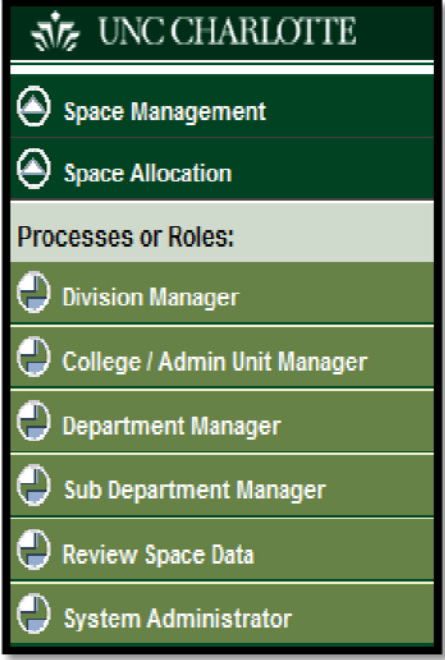

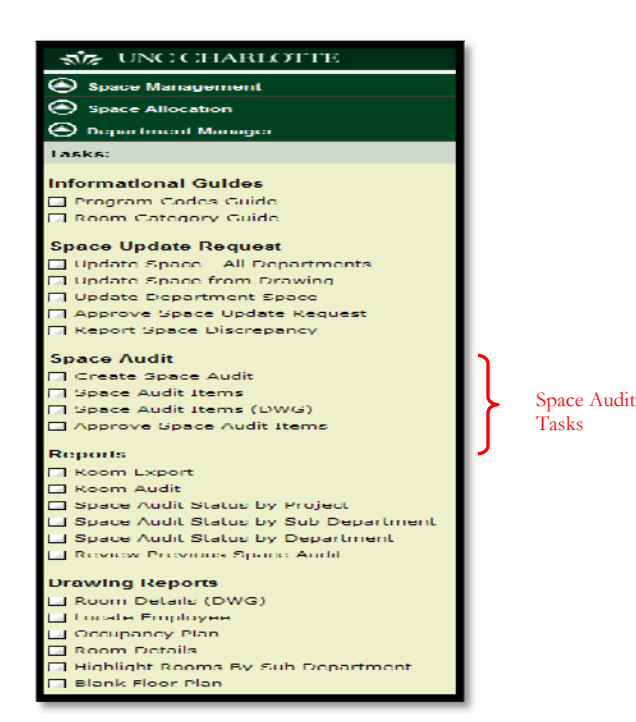

Prepared By: Pamela A. Duff 2010 ARCHIBUS Space Management Facilities Management-Facilities Information Systems

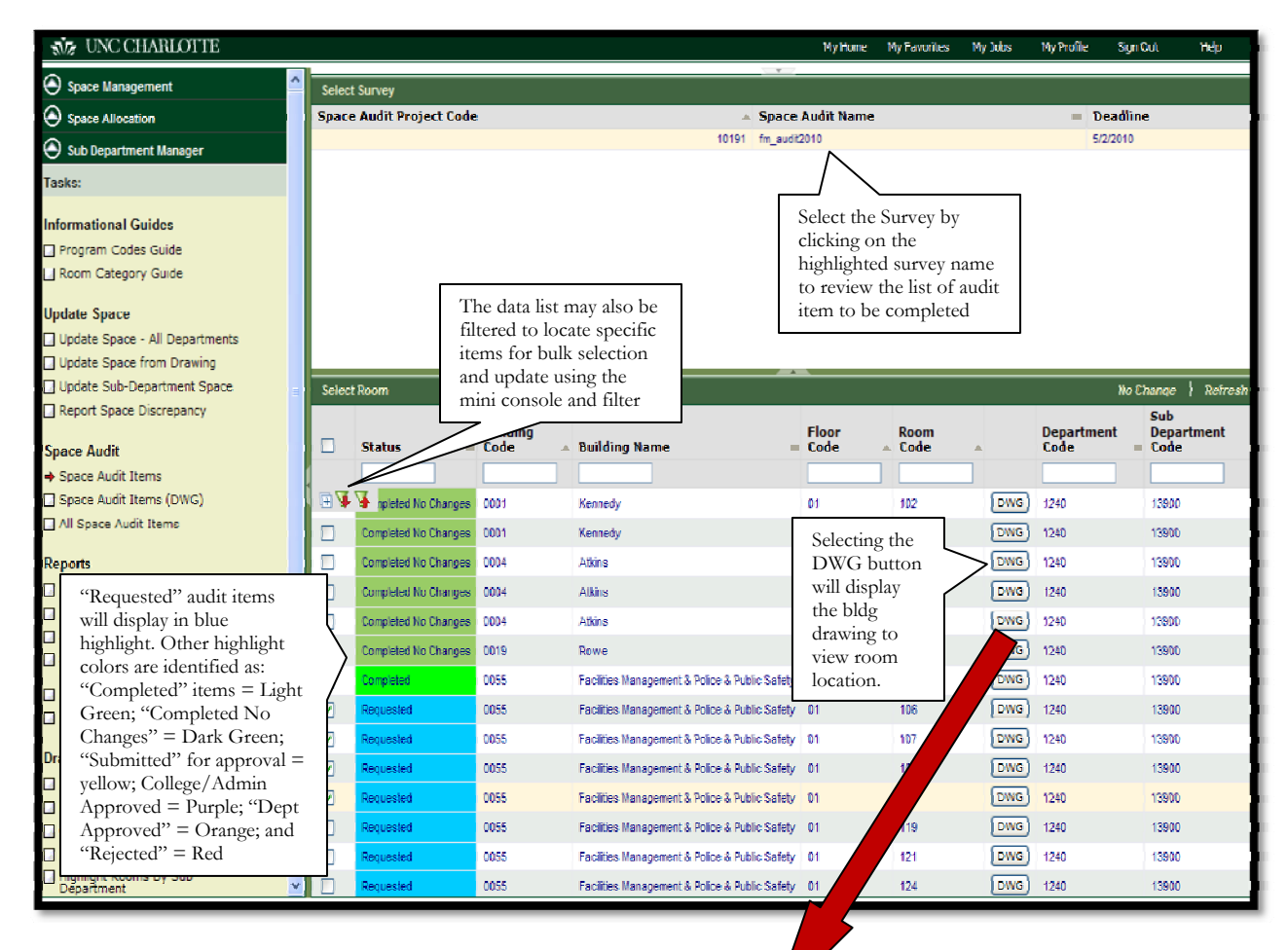

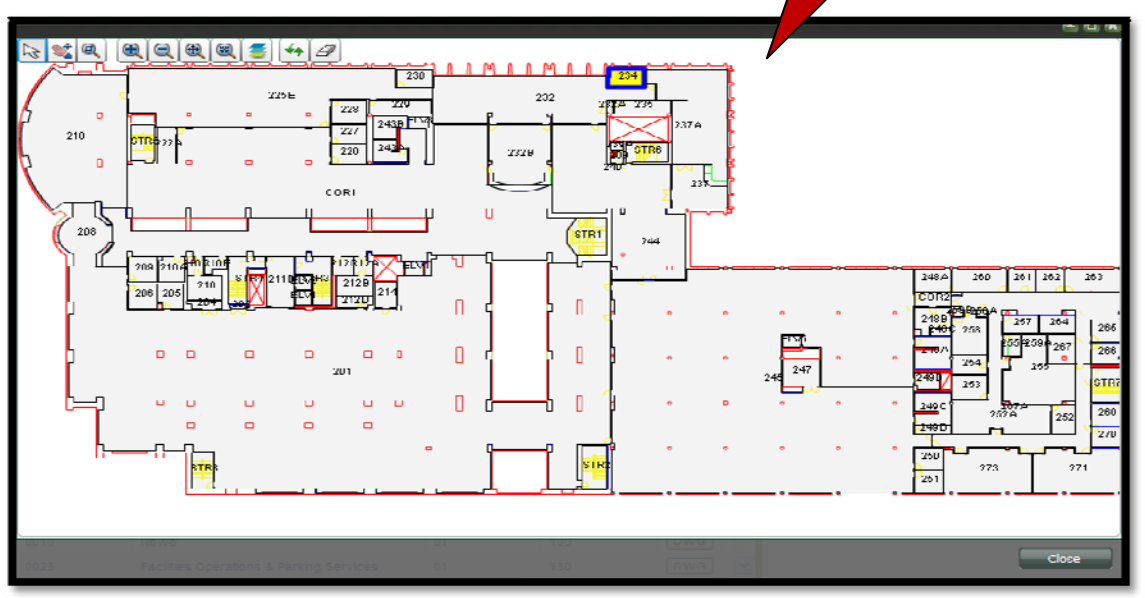

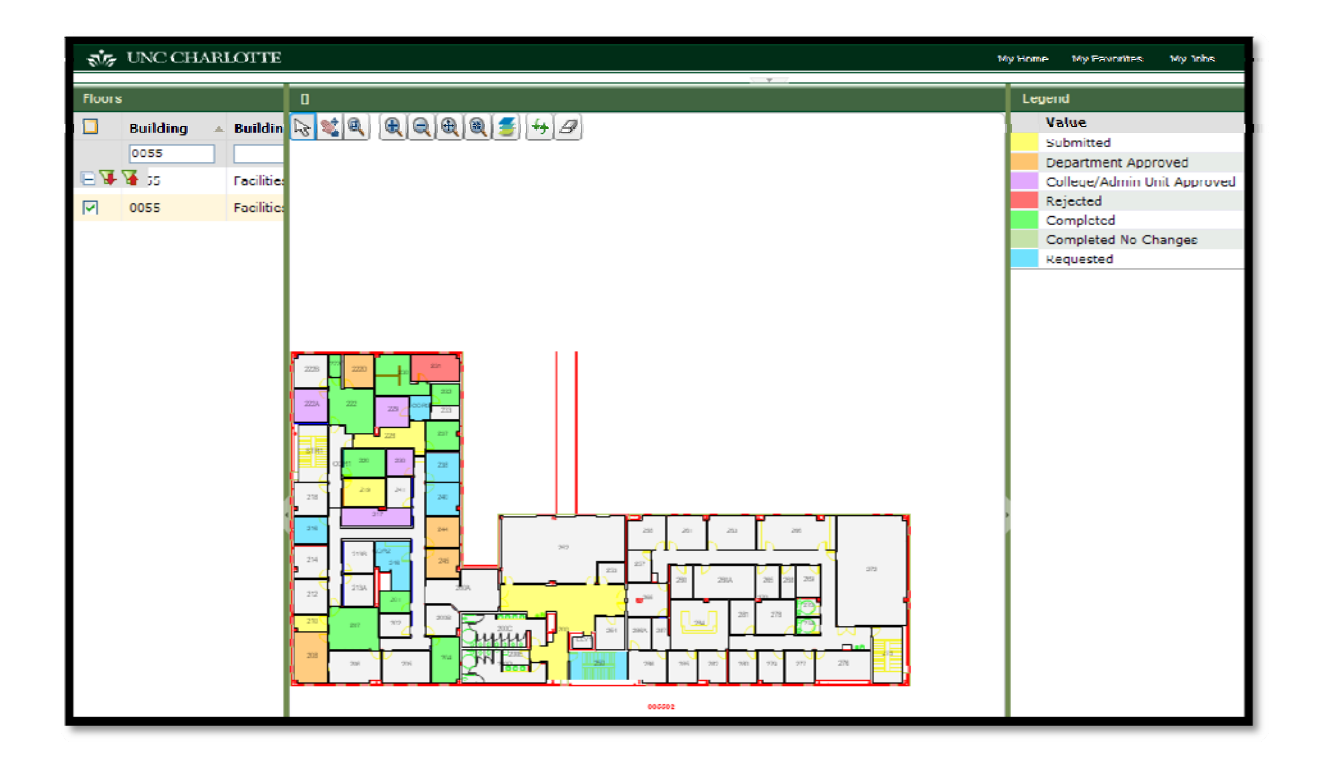

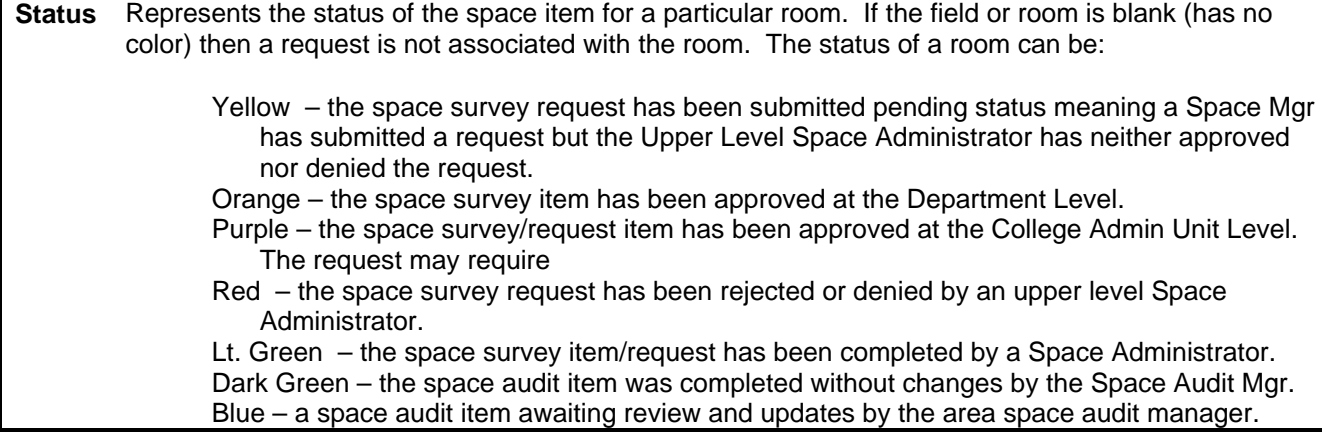

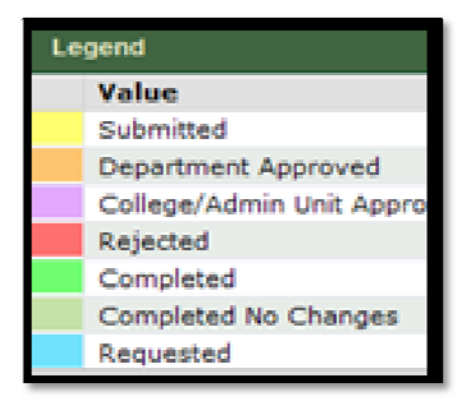

## **Section 12: Viewing and Printing Room Export**

• To view and print the Room Export Report from within the Space Management Module, first log into Archibus using your NinerNet Username and Password.

• Next, select the Archibus Space Management tab and then your Space Manager Role.

• Once the task list displays, select Room Export task located under the Reports heading.

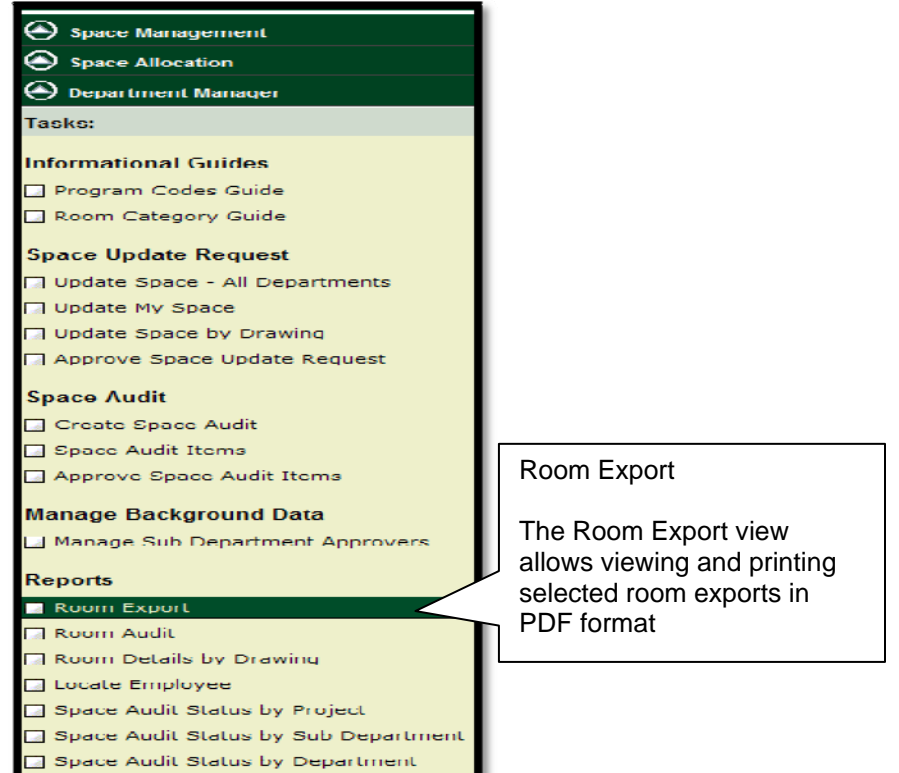

• After selecting the Room Export task, the search console will display allowing you to select Building Code, Sub-Department, etc. to narrow the search for your report details. By selecting the green ellipse button beside the field, you may search the data list.

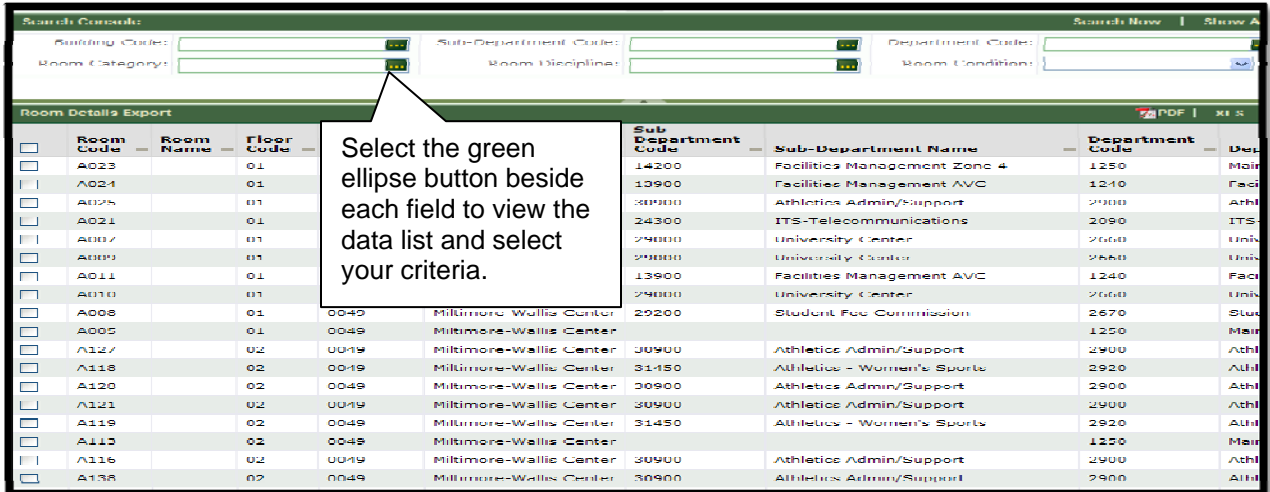

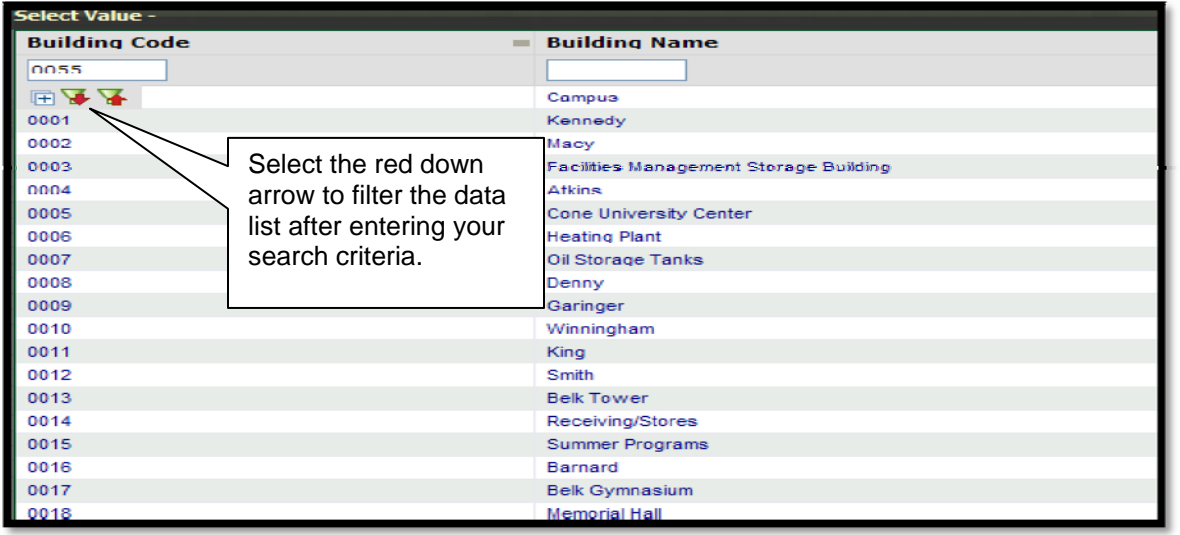

• Selecting the down red arrow filter button will filter the list according to the information that was entered. Select your building code/name to populate the search console.

 • Filter the room data list further, if needed, by selecting a department, sub-department code, room category, discipline, etc. After completing the search criteria, select the Search Now button located in the upper right corner of the windowpane.

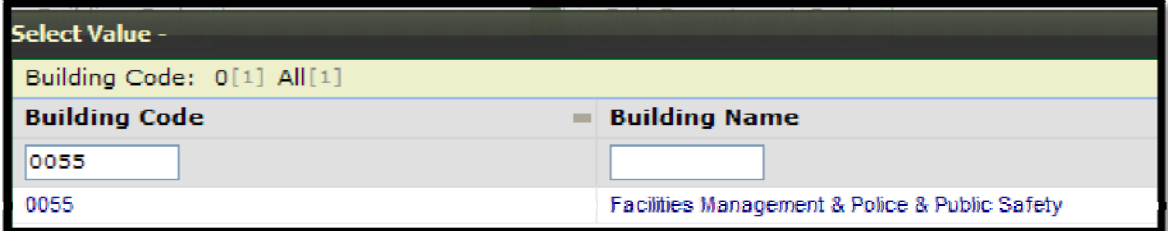

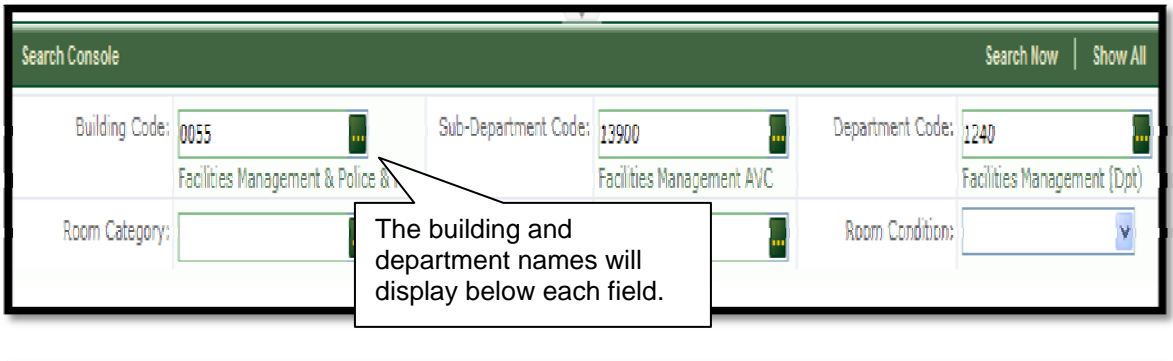

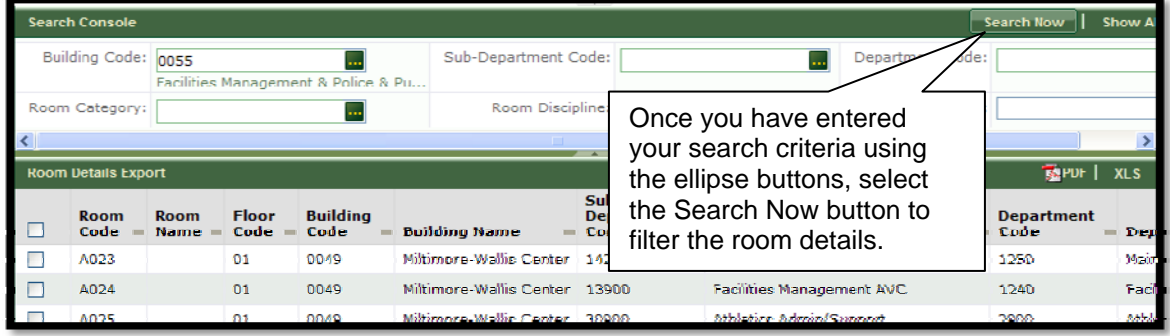

• After the Search Now button is selected, the Room Details Export area will display the information associated with the selected Search criteria.

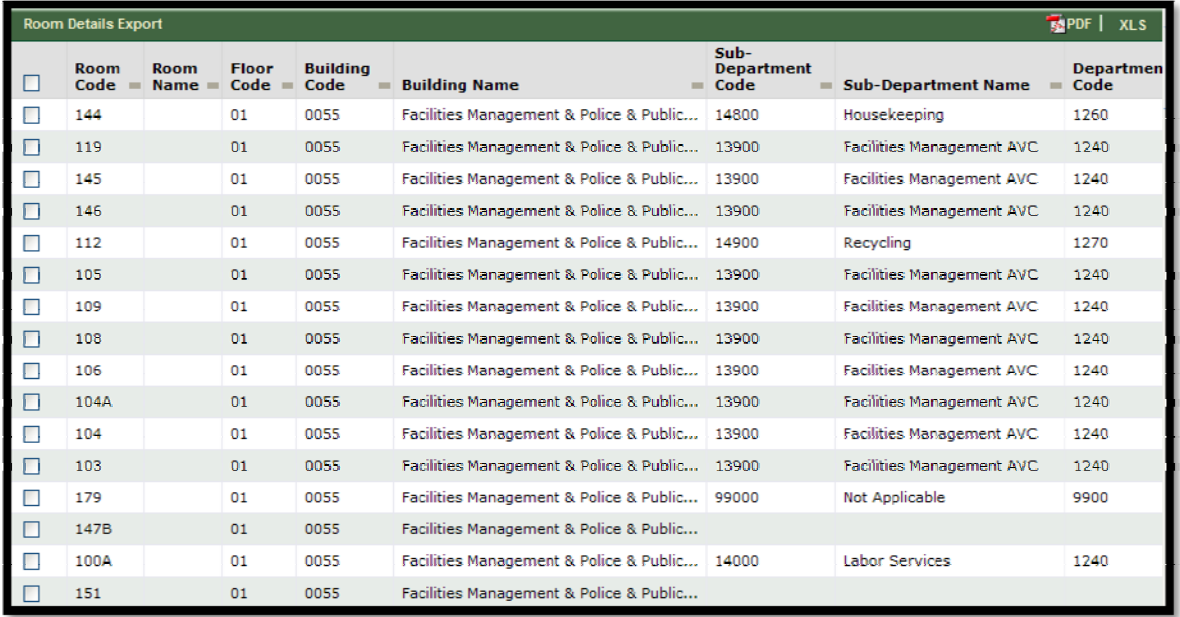

• Next, select the room items from the list within the Room Details Export that you wish to display in your report. If you wish to select to view all the data, select the first check box in the column heading.

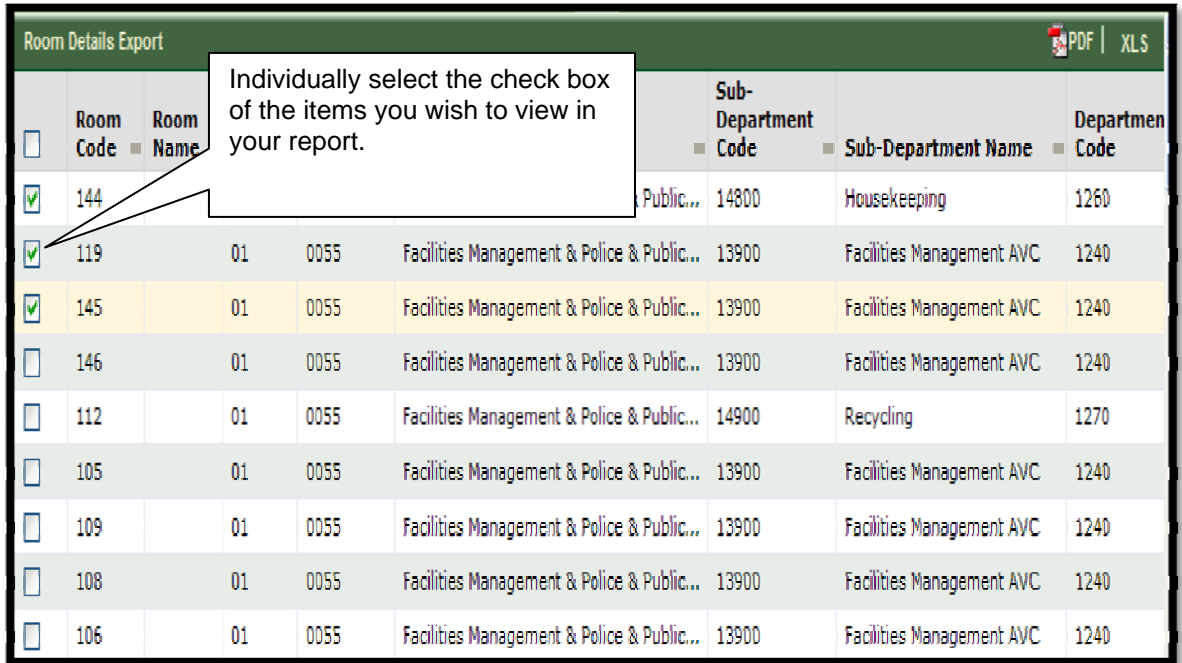

You may also bulk select all the items by selecting the first checkbox in the field heading

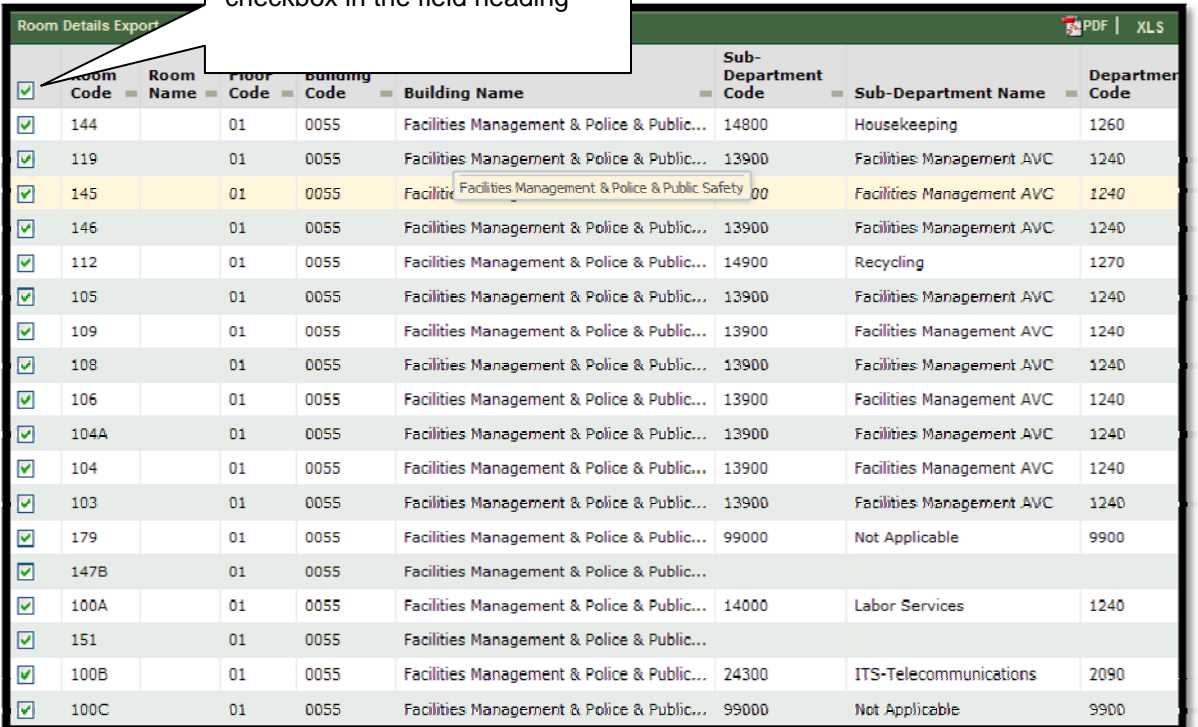

• Next, select the PDF button located in the upper corner of the Room Details Export window to view/print the information in PDF format. The report will automatically display for viewing/printing if the report is 80 pages or less.

• **Note:** If the report is larger than 80 pages, you will need to select a page button in 80 page increments before viewing and printing the report. After selecting the Page button, i.e. "Page 1-80", the pages will display in PDF report format.

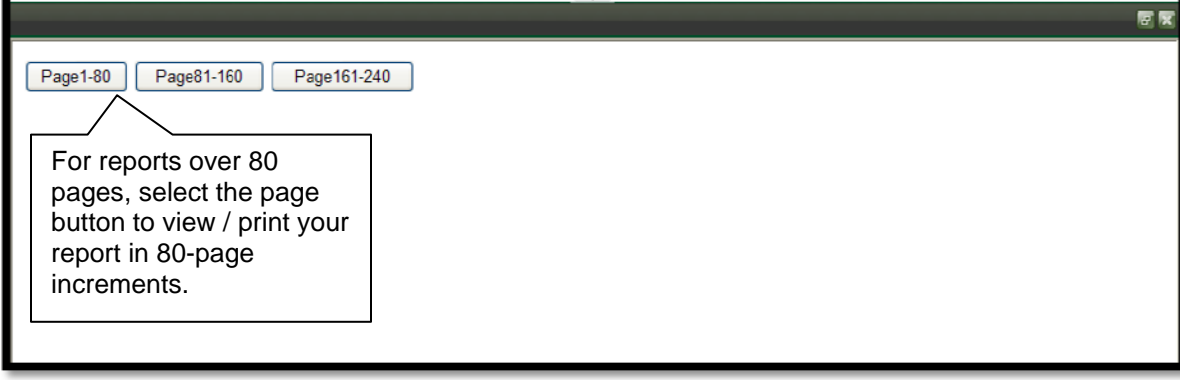

Once the Room Details report displays in PDF format, select one of the icons located within the upper left corner of the report to print or save the report.

• Repeat these steps to print and view the remaining pages of the report, if needed.

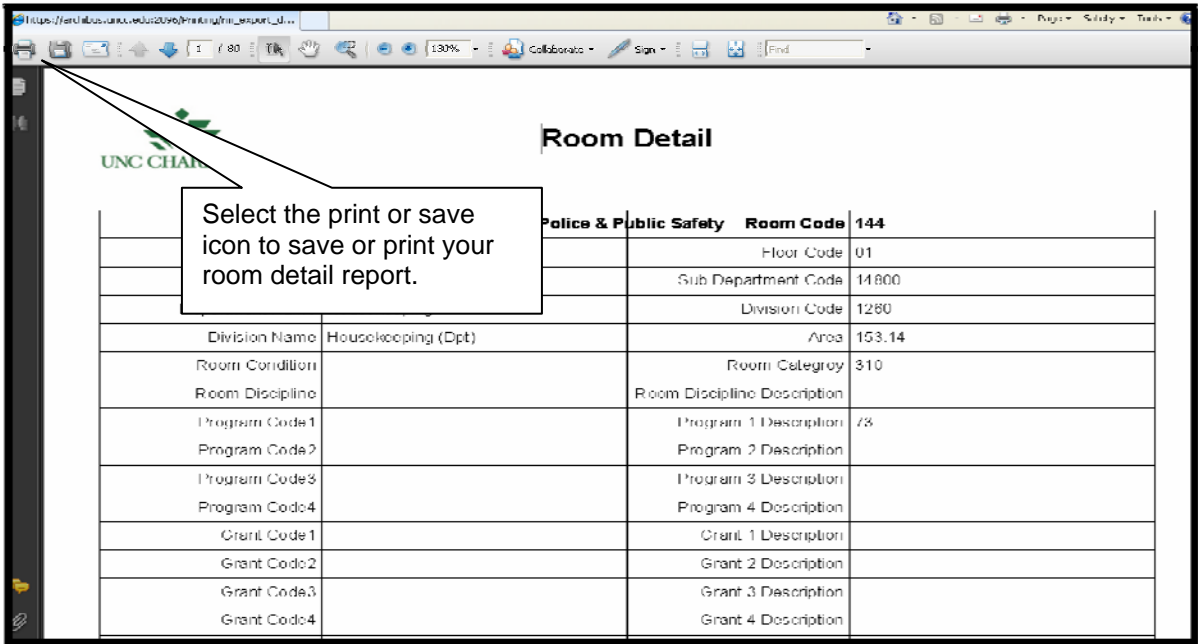

• **Note:** The room details may also be exported into an Excel Spreadsheet. After using the search console to filter the room information and selecting (using the check boxes) the room

information for the report, select the XLS button located in the upper right corner of the filtering the Room Details Export window.

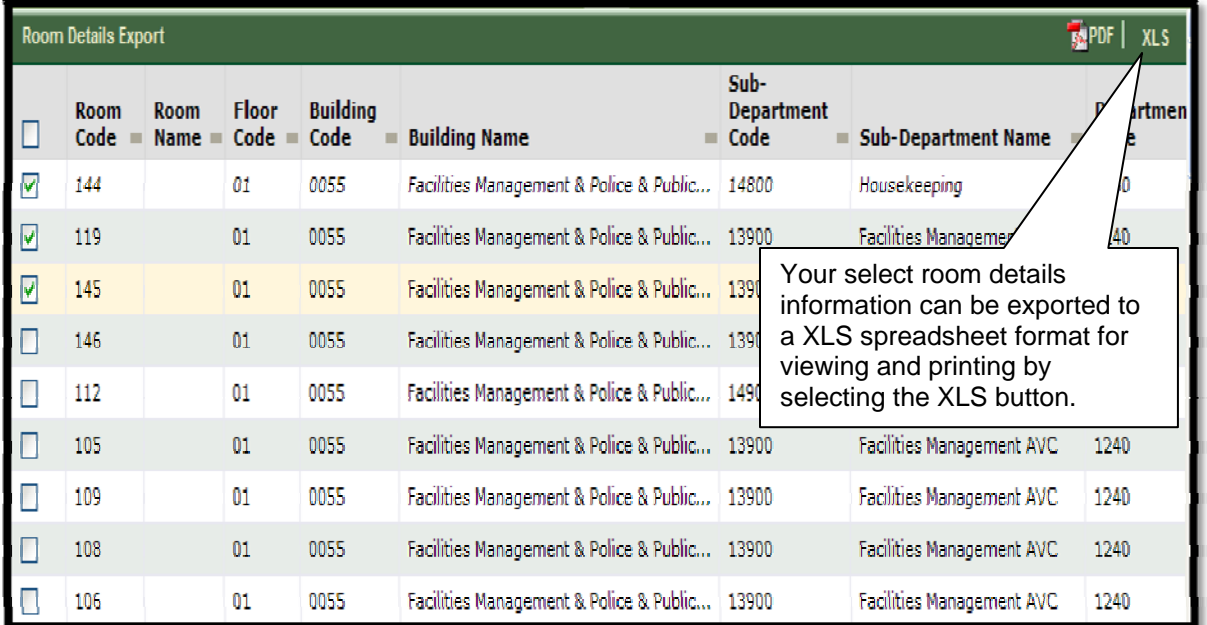

• When the File Download displays, select the Open button.

• The Room Details Export will display. Select the **Save button located in the upper left** corner of the window to save the report.

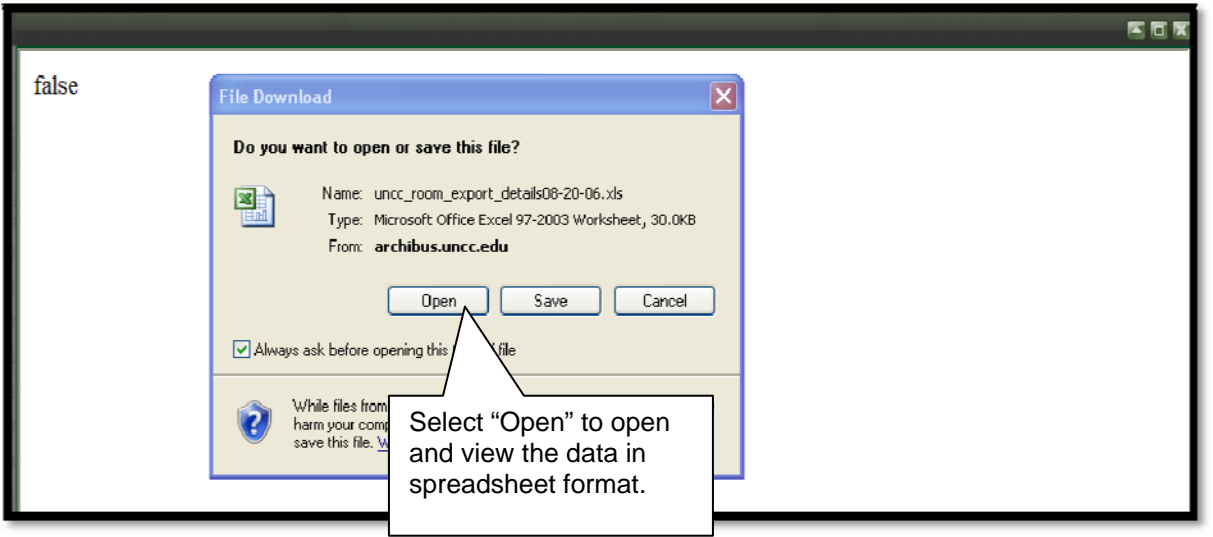

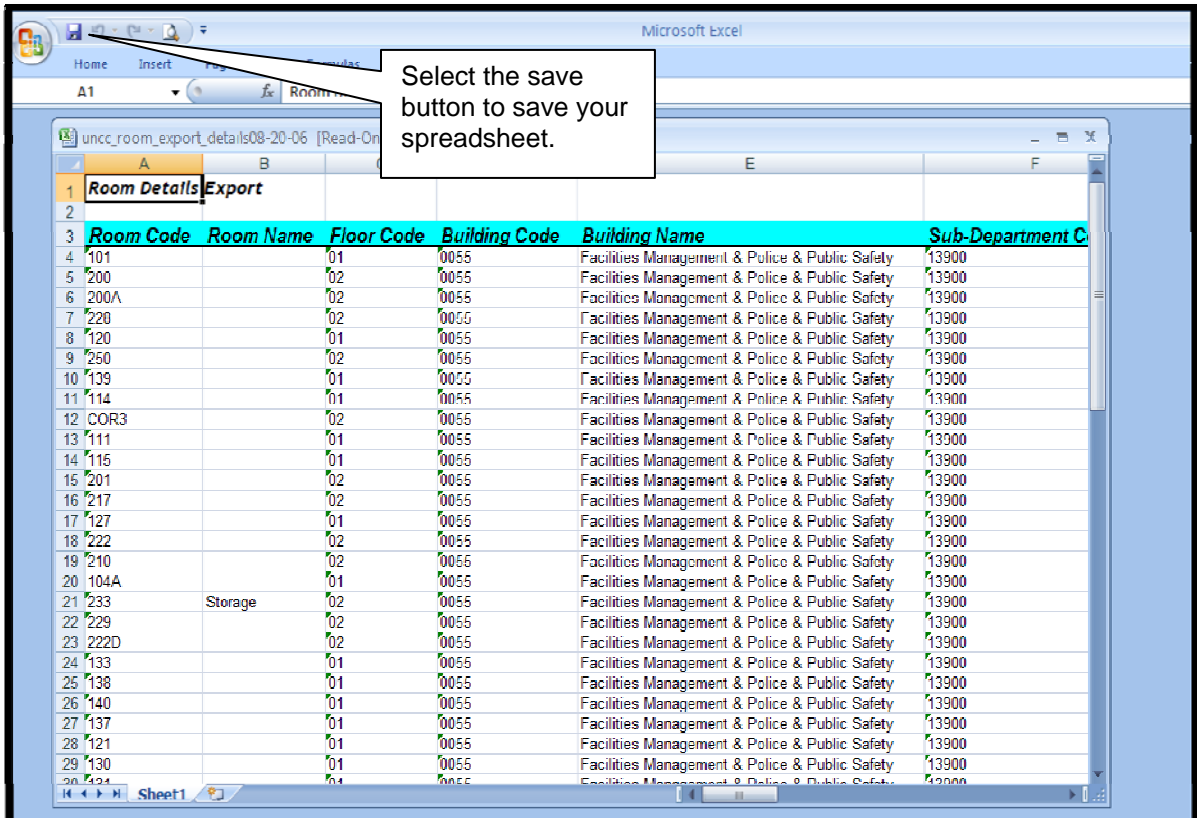

## **Section 13: Printing Paginated Drawing Reports**

• After logging into Archibus, select the Space Management module tab and then the specific assigned role. Next, select one of the tasks located under the Print heading to view and print drawing: e.g. Occupancy Plan, Room Details, Highlight Rooms by Department, etc.

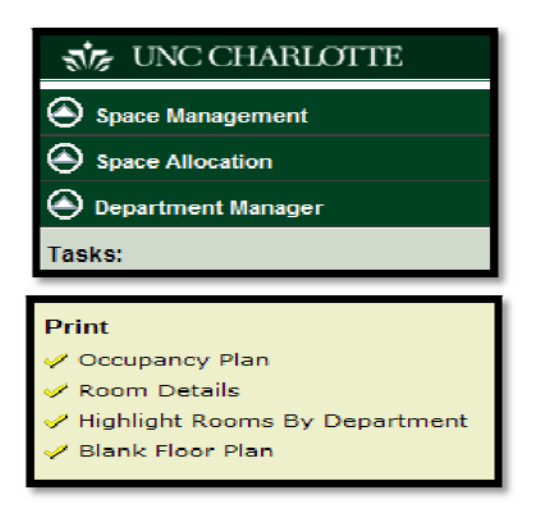

• In the fields provided, enter the Building Code, floor code, etc, then select "Show".

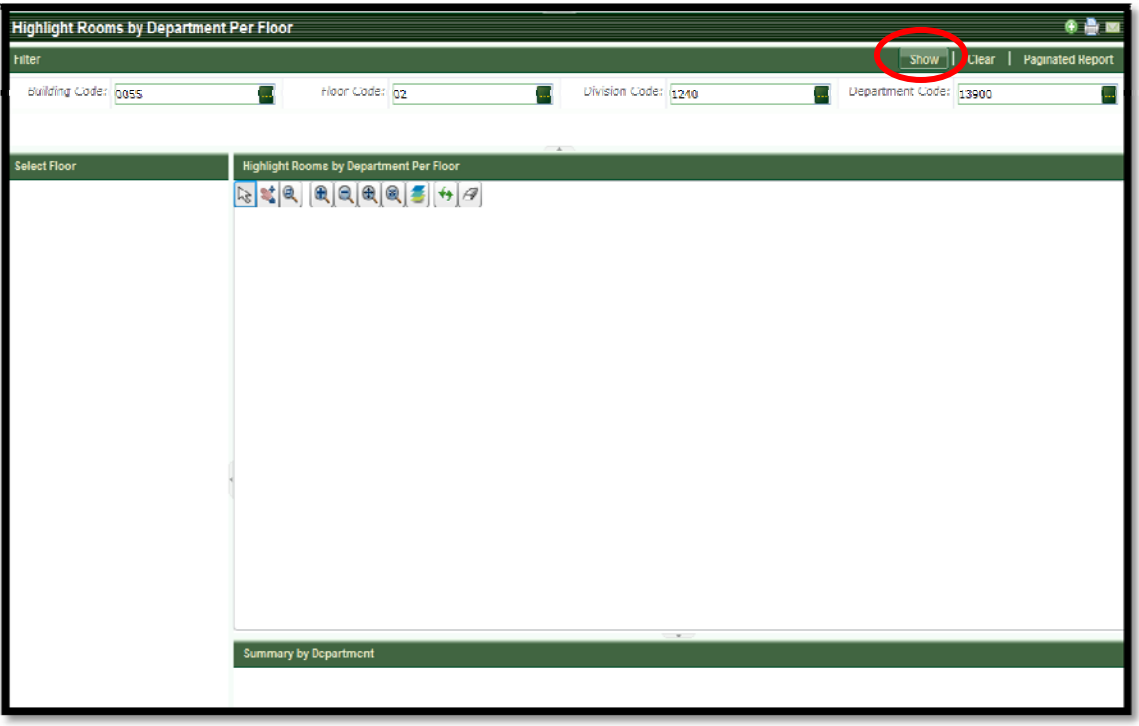

• The Building information will display in the Select Floor window. Click the plus sign ( $\boxplus$ ) to expand the list to the floor level and then select it.

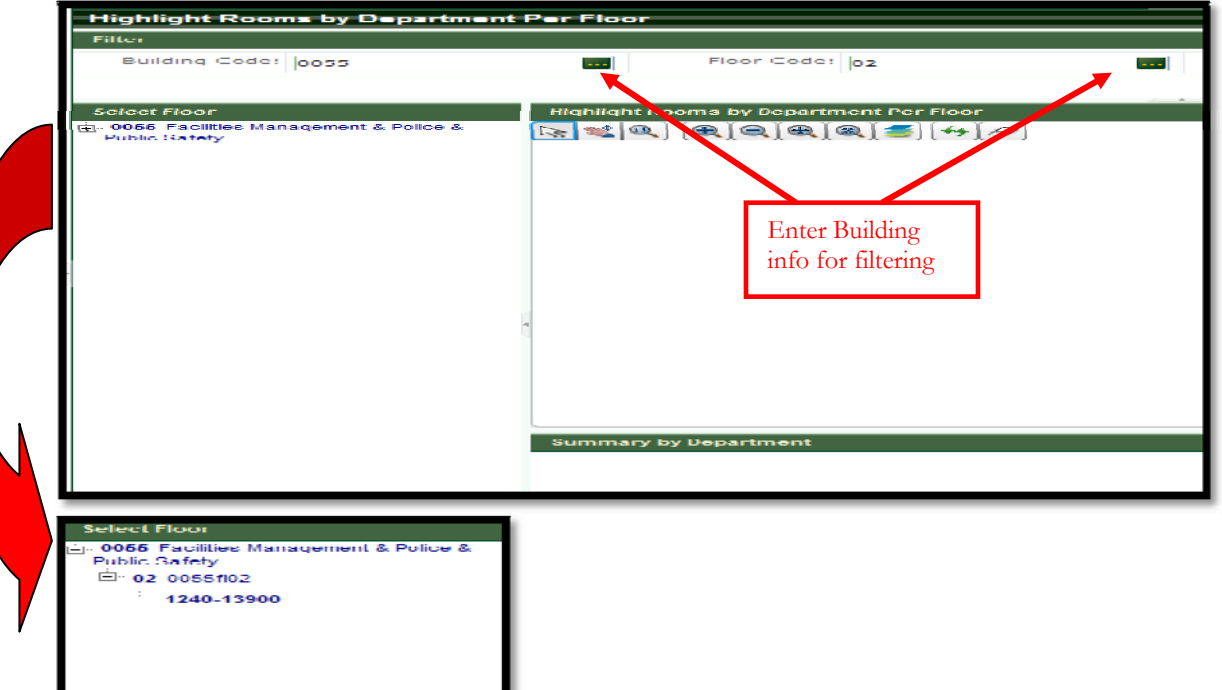

• Next, click the floor information in the Select Floor window to view the drawing for the building selected. i.e. 2nd floor, Bldg 0055. The drawing will display.

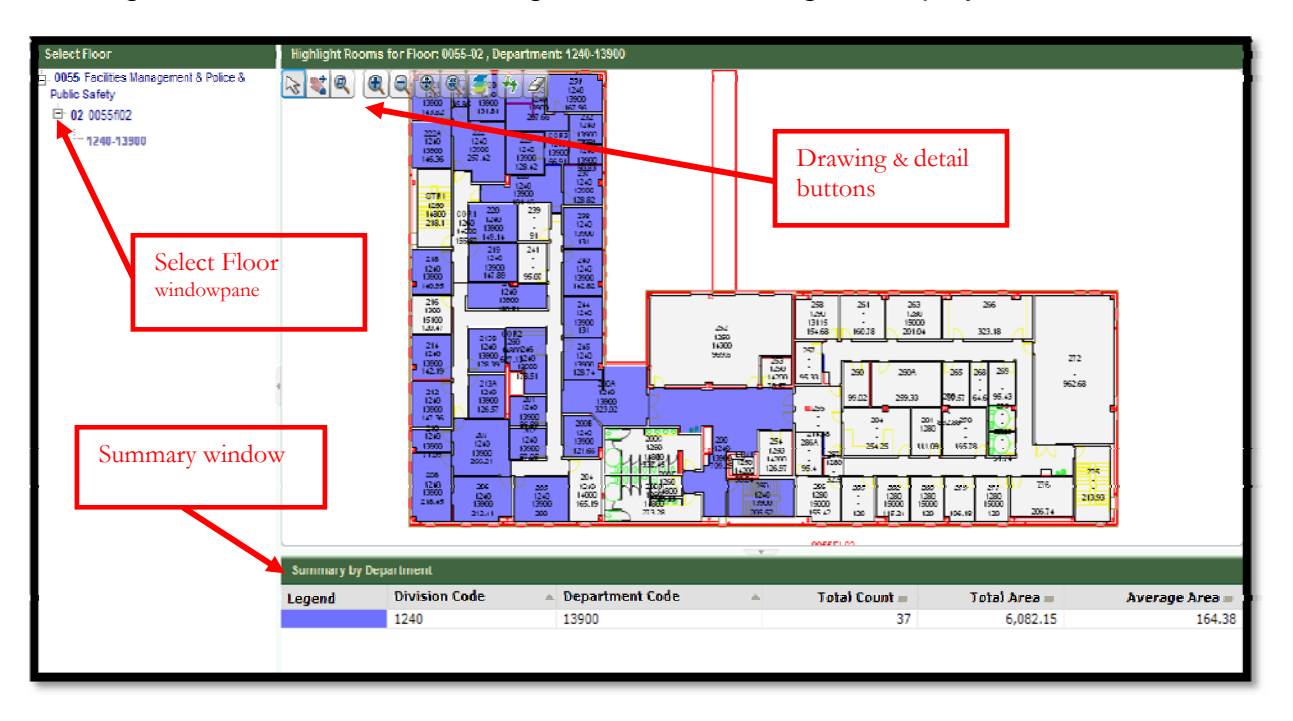

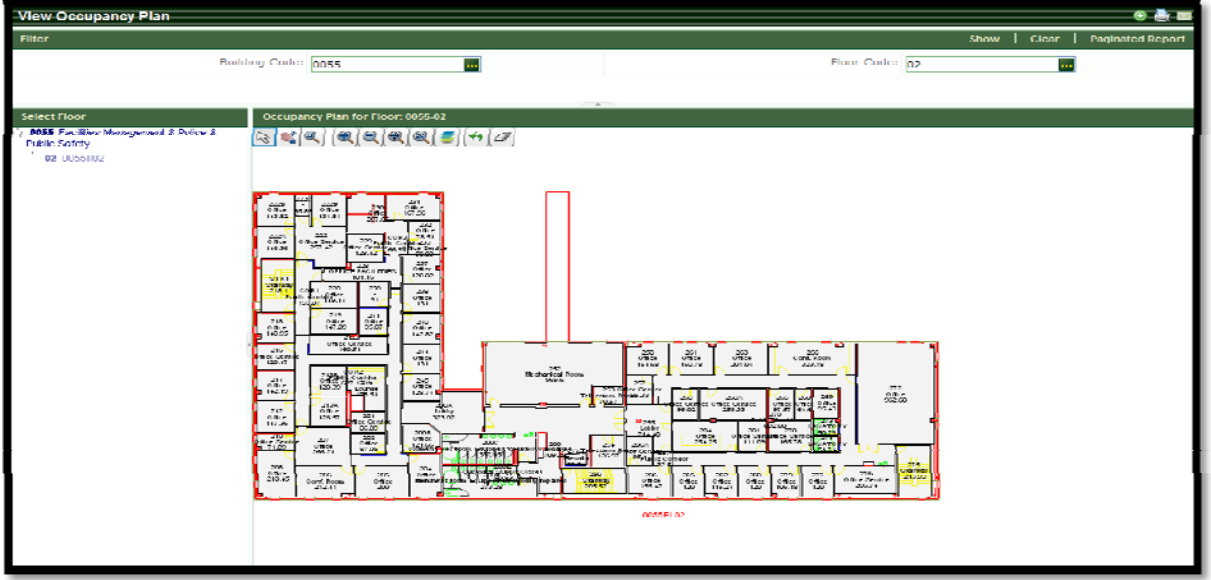

• **Note:** Use the buttons available in the drawing window to pan, zoom in or out, select, etc on the drawing details.

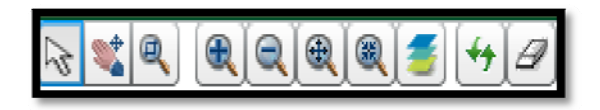

• **Note**: Some views such as the "Highlight Rooms per Floor" task displays a Summary by Department window along with a legend that identifies the department by a highlight color.

• Select the Paginated Report button located on the action bar in the upper right corner to open and view the drawing for printing.

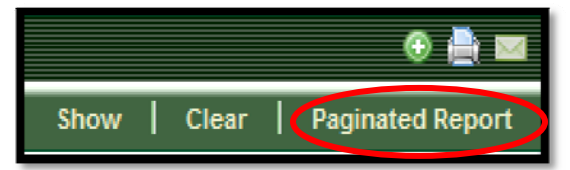

 APaginated Report View window will display along with the progress bar. Once the report has generated 100%, select to view the report by clicking the link that displays. ie.Highlight\_rooms\_by\_department\_per\_floor\_2009…\_

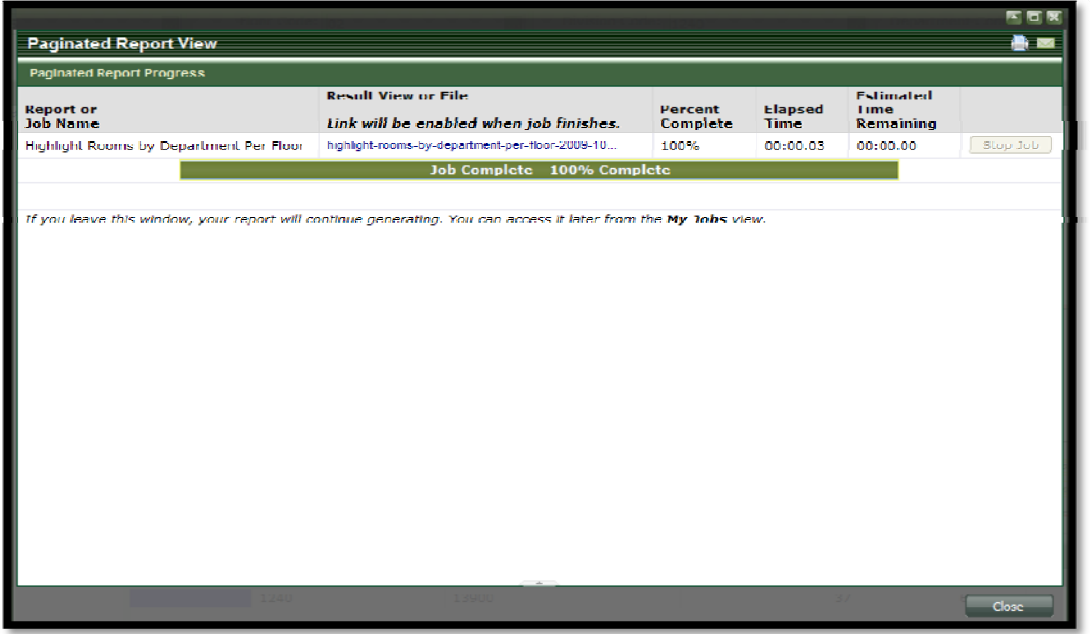

• Next, click "Open" or "Save" on the File Download pop up window.

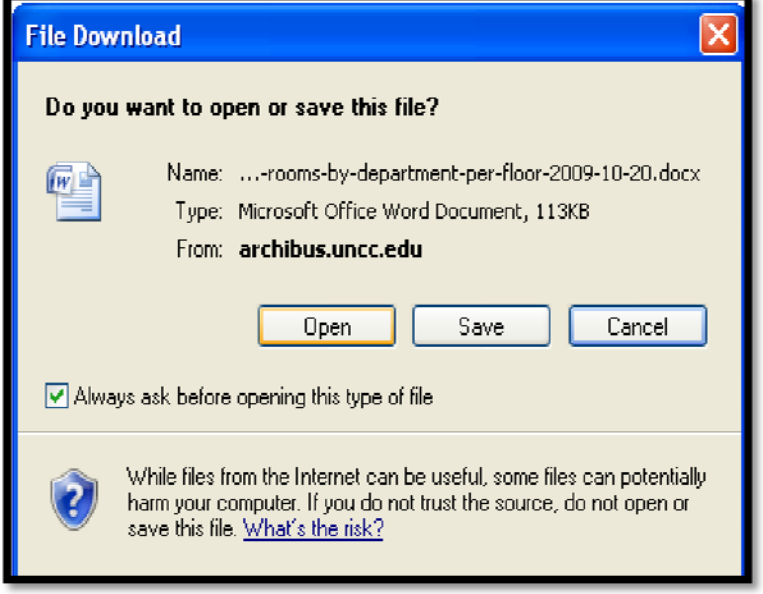

• After selecting the Open or Save button, the drawing and any building and room details will display for printing in Microsoft Word Format.

• **Note:** To resize the floor plan for printing purposes, click on the drawing and use the resize arrows to ensure the floor plan prints to an 8 ½ by 11 page format.

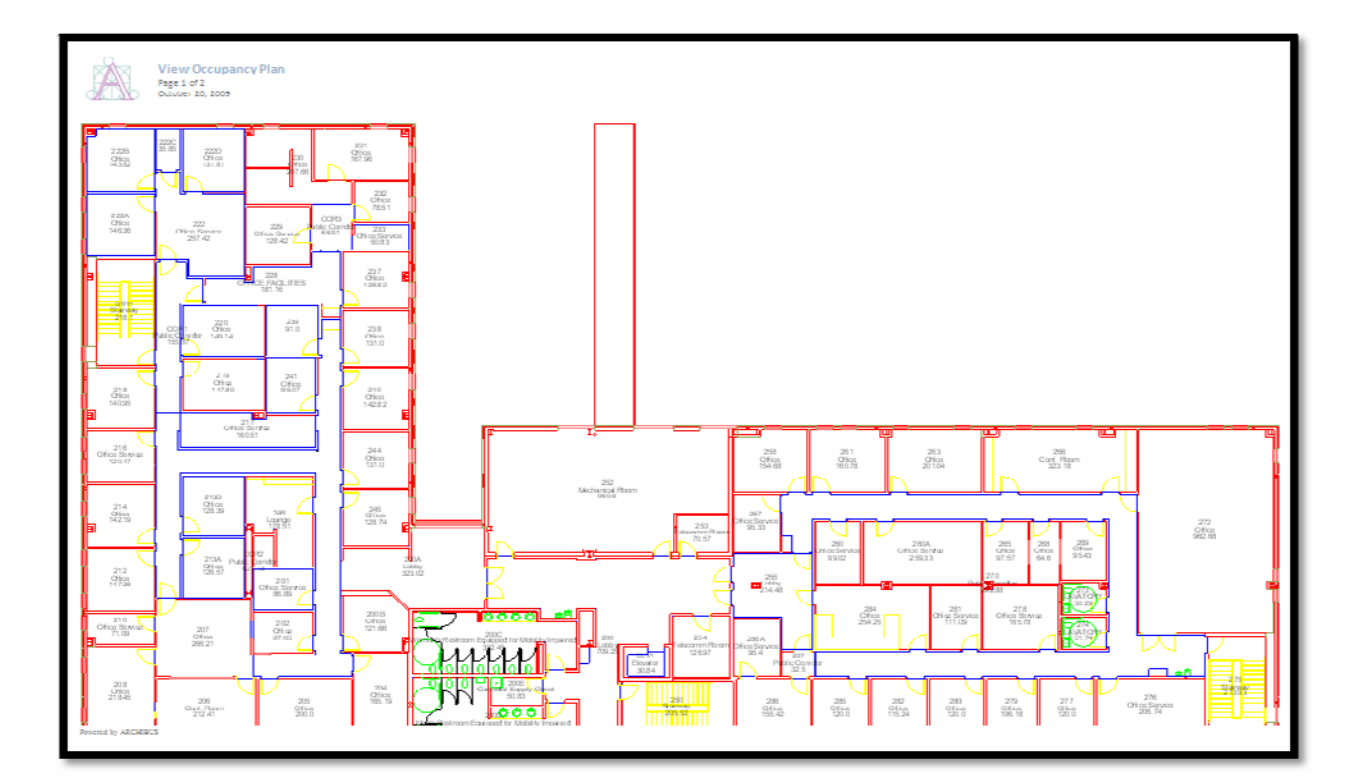

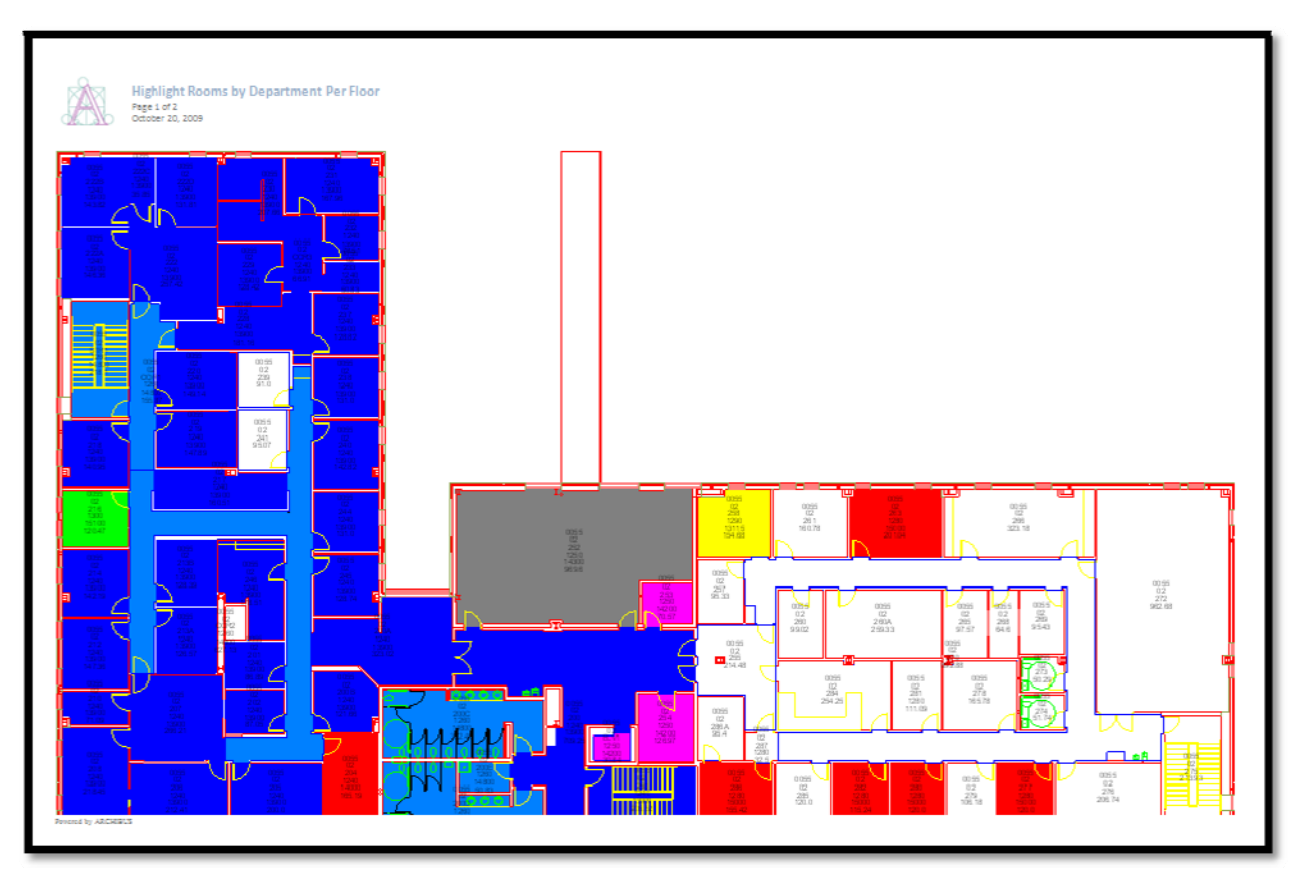

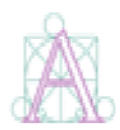

**Highlight Rooms by Department Per Floor** 

Page 2 of 2 October 20, 2009

#### FACILITIES MGT. & PUBLIC SAFETY - FL02

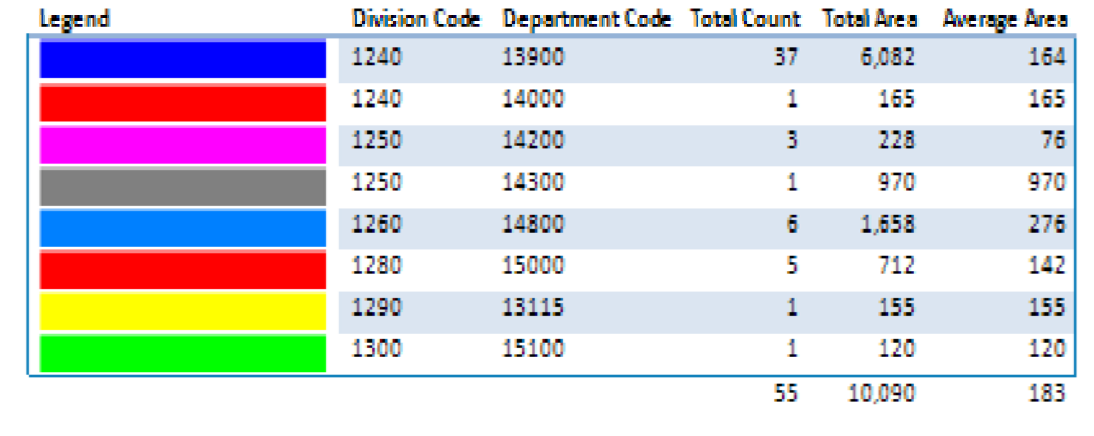

#### **Section 14: Reporting a Space Discrepancy**

• Changes may occur to space of which we are unaware; for example: room numbers being changed.

• The Report Space Discrepancy form provides ability to report any issues or discrepancies with space, drawings, etc.

• **Note:** Once the form is saved, an email notification will be sent to Facilities Management – Facilities Information Systems personnel for resolution.

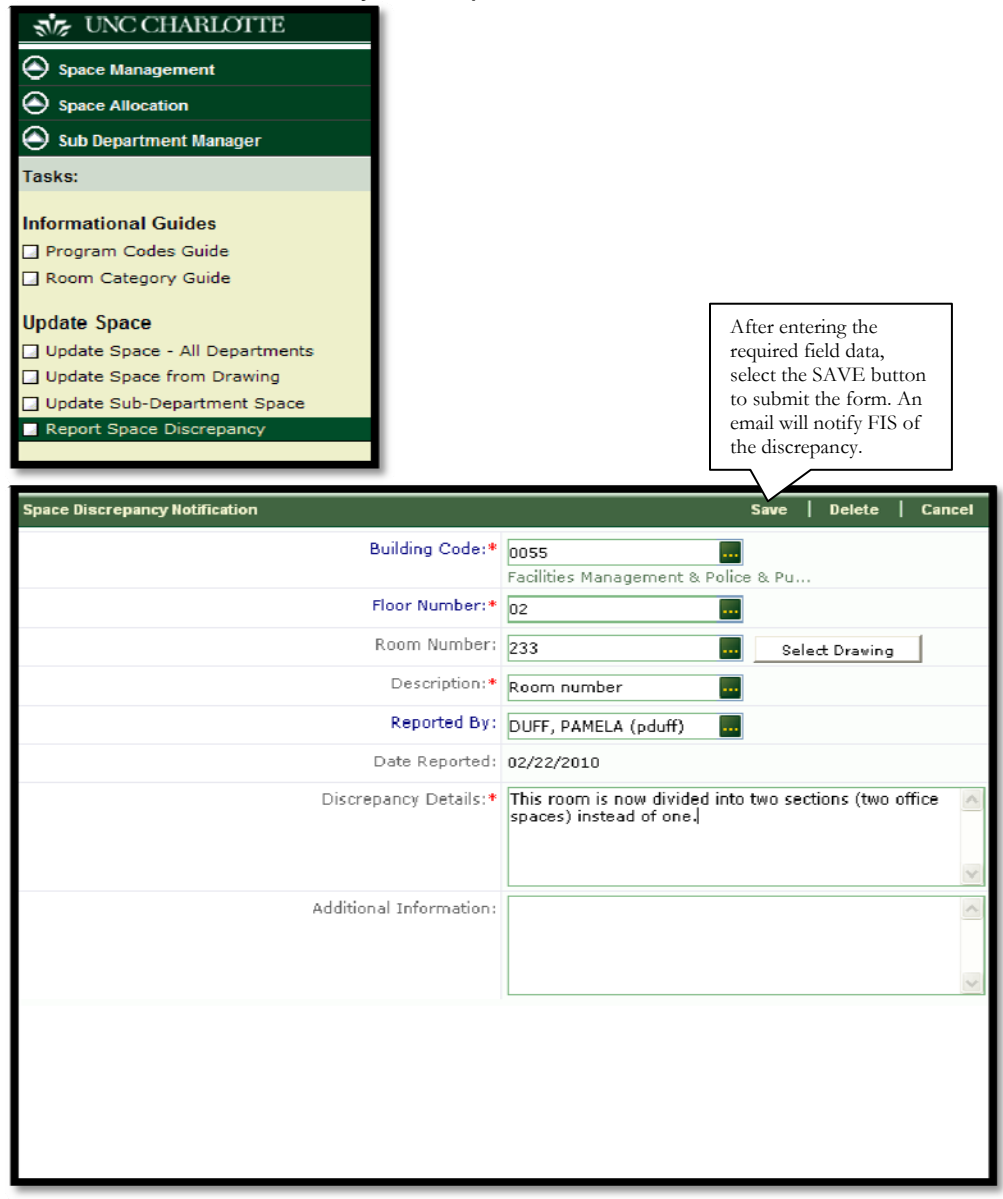